Milesight

# Mini LoRaWAN® Gateway UG63

User Guide

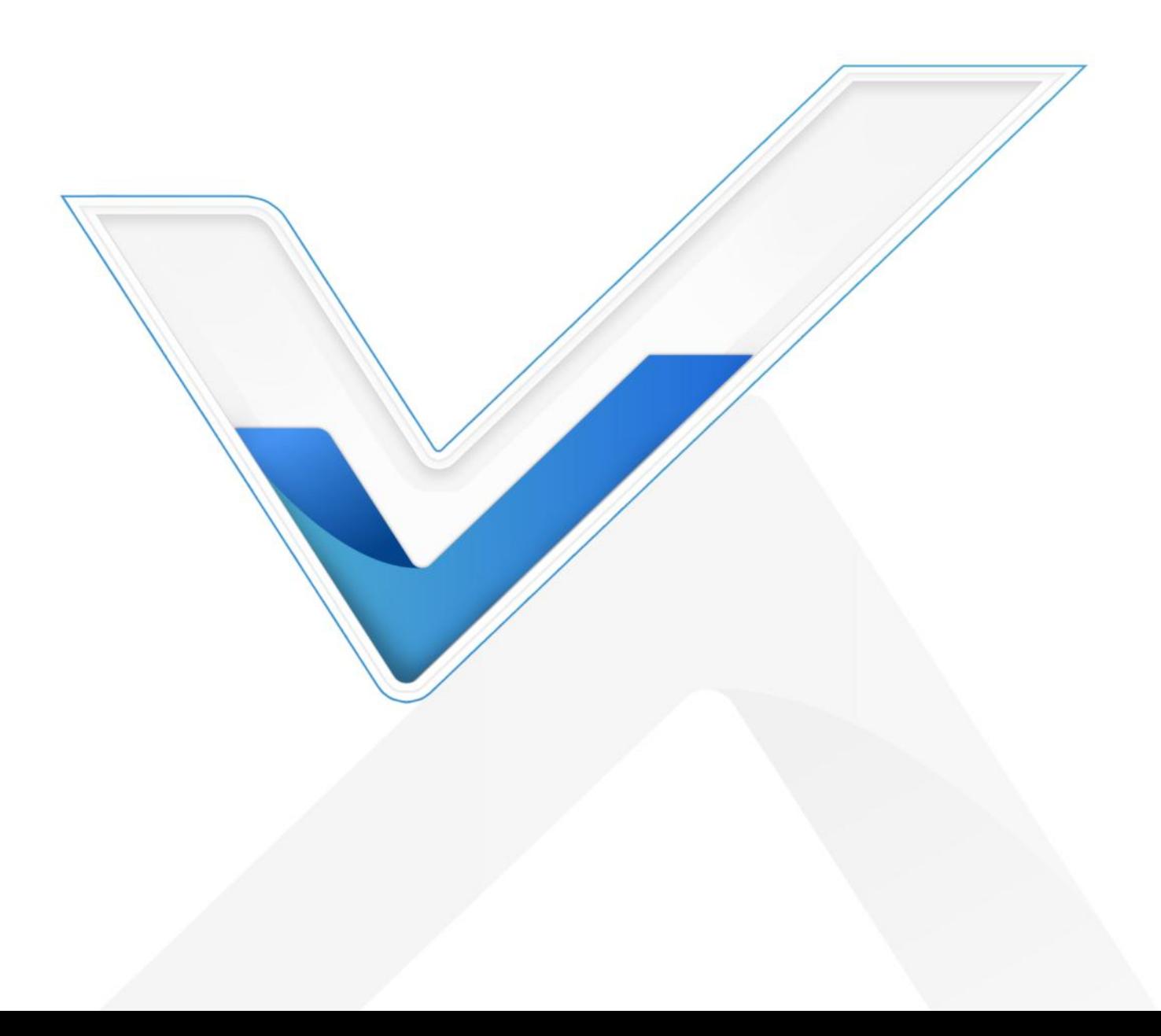

#### Safety Precautions

Milesight

Milesight will not shoulder responsibility for any loss or damage resulting from not following the instructions of this operating guide.

- $\div$  The device must not be disassembled or remodeled in any way.
- ◆ Do not place the device close to objects with naked flames.
- $\bullet$  Do not place the device where the temperature is below/above the operating range.
- $\cdot \cdot$  Do not power on the device or connect it to another electrical device when installing.
- ❖ Check lightning and water protection when used outdoors.
- $\bullet$  Do not connect or power the equipment using cables that have been damaged.

#### Declaration of Conformity

UG63 is in conformity with the essential requirements and other relevant provisions of the CE, FCC, and RoHS.

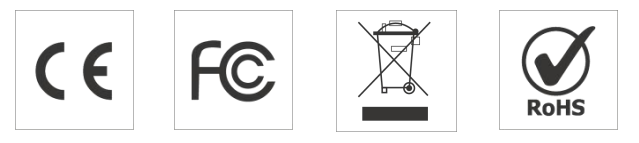

#### Copyright © 2011-2024 Milesight. All rights reserved.

All information in this guide is protected by copyright law. Whereby, no organization or individual shall copy or reproduce the whole or part of this user guide by any means without written authorization from Xiamen Milesight IoT Co., Ltd.

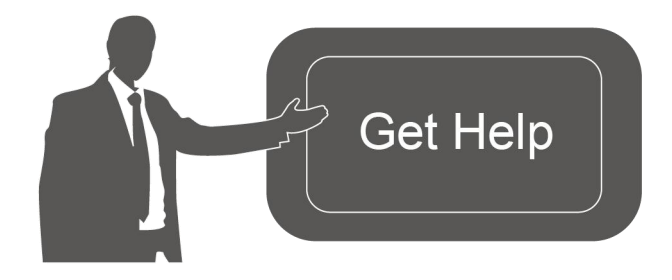

For assistance, please contact Milesight technical support: Email: [iot.support@milesight.com](mailto:iot.support@milesight.com) Support Portal: <support.milesight-iot.com> Tel: 86-592-5085280 Fax: 86-592-5023065 Address: Building C09, Software Park Phase III, Xiamen 361024, China

#### Revision History

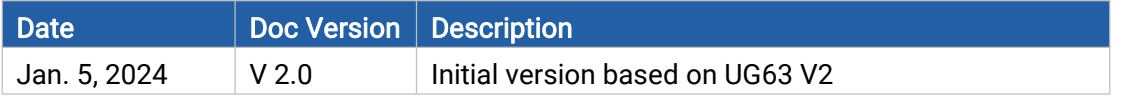

# **Contents**

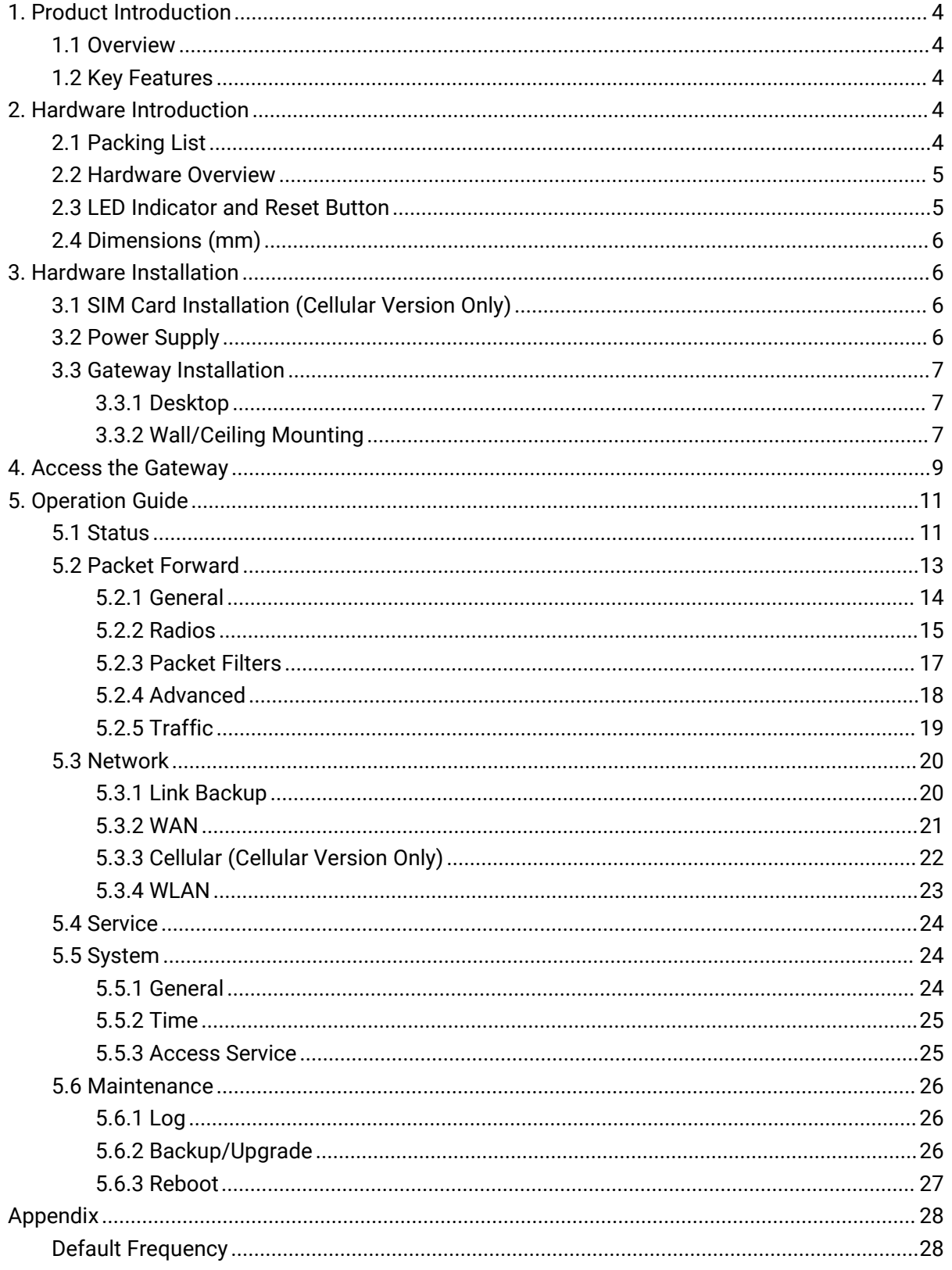

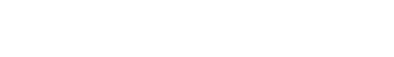

<span id="page-3-0"></span>1. Product Introduction

# <span id="page-3-1"></span>1.1 Overview

Milesight

UG63 is an 8-channel lightweight indoor LoRaWAN® gateway. Adopting, the SX1302 chip, UG63 can set up packet forwarding connection between end nodes and mainstream network servers (such as TTN, ChirpStack, etc.). With its compact size and high performance, it is highly suitable for independent deployment of LoRaWAN® networks in small-scale scenarios or single spaces. It can also serve as a supplementary gateway, along with UG65/UG67 or other main gateways, to enhance LoRaWAN® signal coverage in large-scale scenarios by filling in signal blind spots. it is an ideal supplement for wide indoor areas such as offices, parking lots, campuses, etc.

# <span id="page-3-2"></span>1.2 Key Features

- Equip with SX1302 chip, handing a higher amount of traffic with lower consumption
- 8 half-duplex channels for more than 2000 end-nodes connections
- **•** Small in size for easy carrying & deployment
- Desktop, wall, or ceiling mounting support
- Multi-backhaul backups with Ethernet and Cellular (4G)
- Cover the blind spot of LoRaWAN® network by transmitting data to Milesight UG56/UG65/UG67 controller gateway
- High-cost performance, suitable for small applications
- Milesight DeviceHub 2.0 & Development Platform provide easy and centralized management of remote devices
- Compatible with mainstream network servers like The Things Industries, ChirpStack, AWS IoT Core for LoRaWAN®, etc.

# <span id="page-3-3"></span>2. Hardware Introduction

# <span id="page-3-4"></span>2.1 Packing List

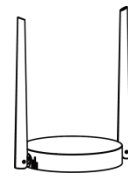

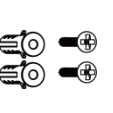

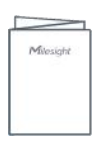

1 × UG63 Device 2 × WallMounting 1 × Type-C Cable & Kits Power Adapter

1 × Quick Guide

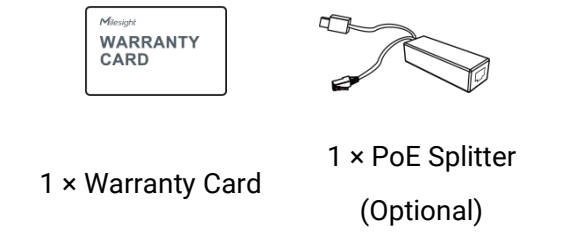

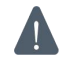

If any of the above items is missing or damaged, please contact your sales representative.

# <span id="page-4-0"></span>2.2 Hardware Overview

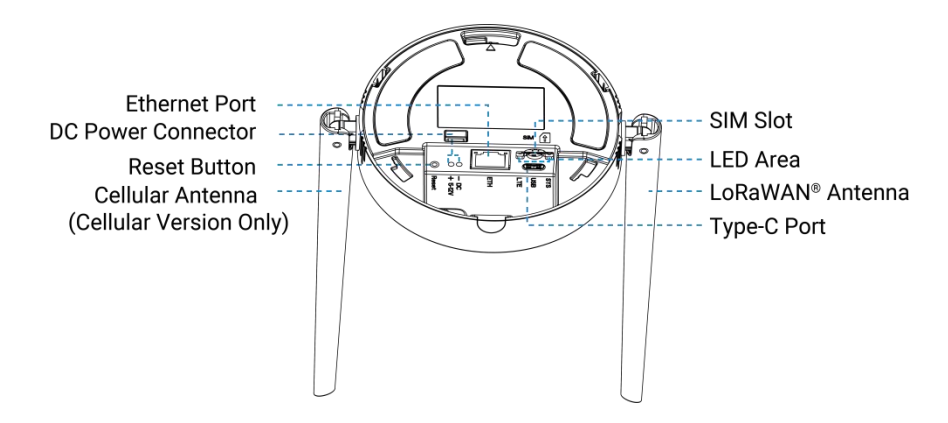

# <span id="page-4-1"></span>2.3 LED Indicator and Reset Button

### LED Indicators

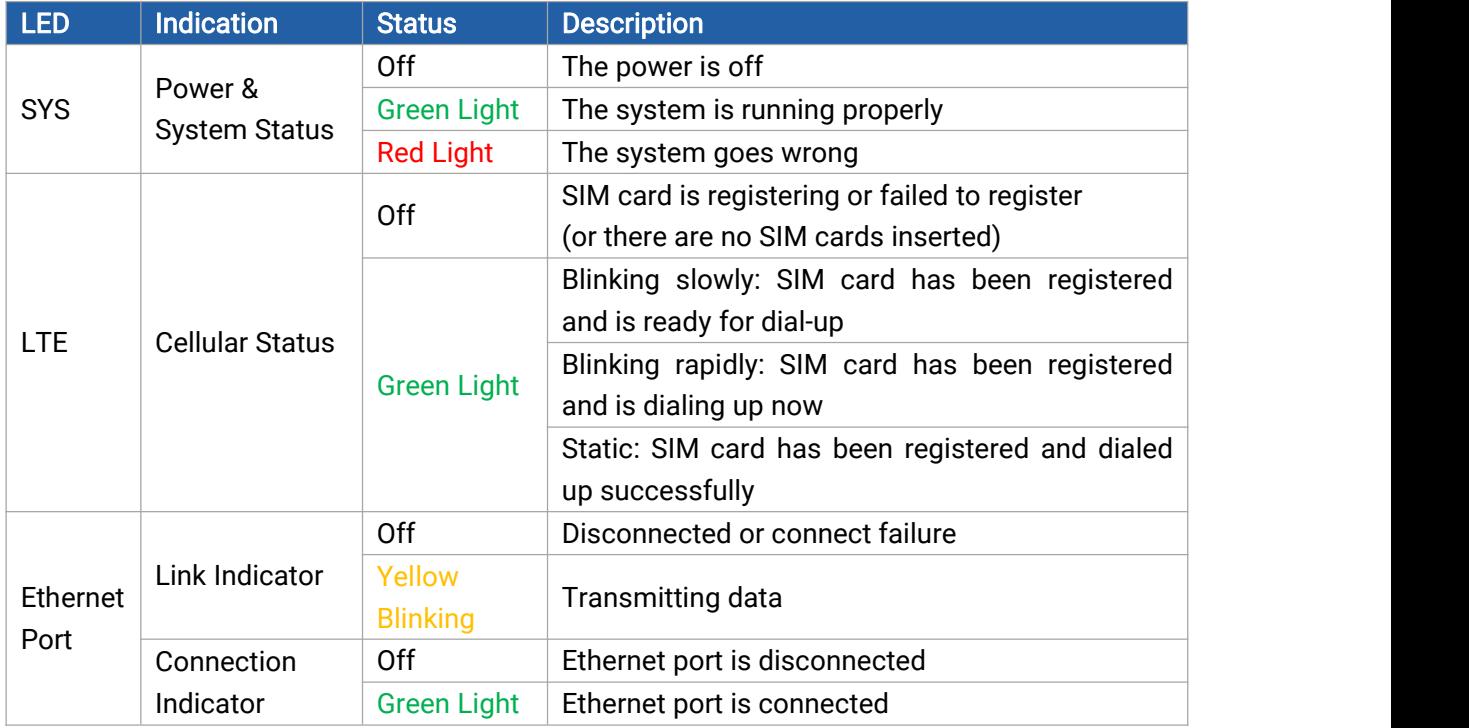

#### Reset Button

Milesight

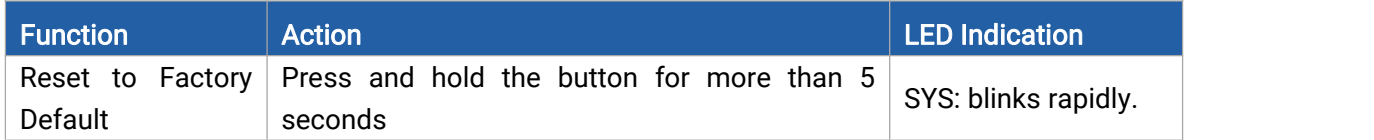

# <span id="page-5-0"></span>2.4 Dimensions (mm)

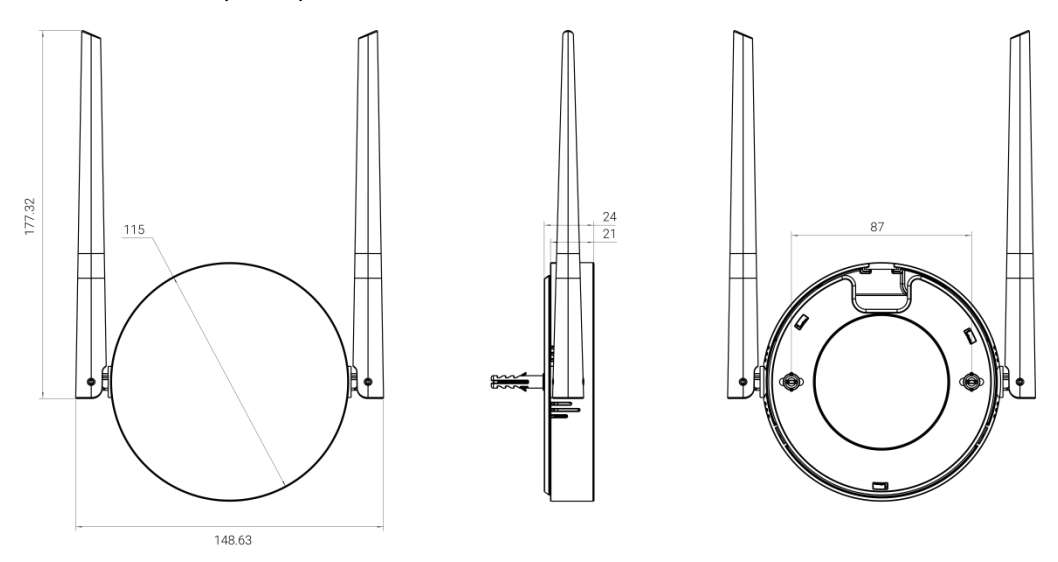

# <span id="page-5-1"></span>3. Hardware Installation

# <span id="page-5-2"></span>3.1 SIM Card Installation (Cellular Version Only)

Insert the micro (3FF) SIM card into the device according to arrows as follows. If you need to take out the SIM card, press the SIM card and it will pop up automatically.

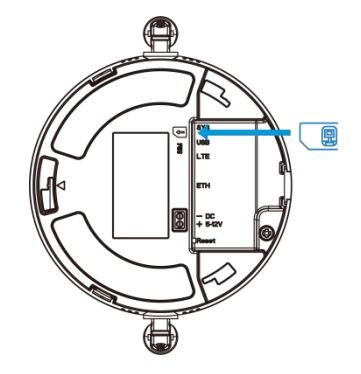

### <span id="page-5-3"></span>3.2 Power Supply

UG63 can be powered by USB (5V) or a DC power connector (5-12V) by default. When installing the power cables, pass them with Ethernet cables through the groove.

BETTER INSIDE, MORE IN SIGHT

Milesight

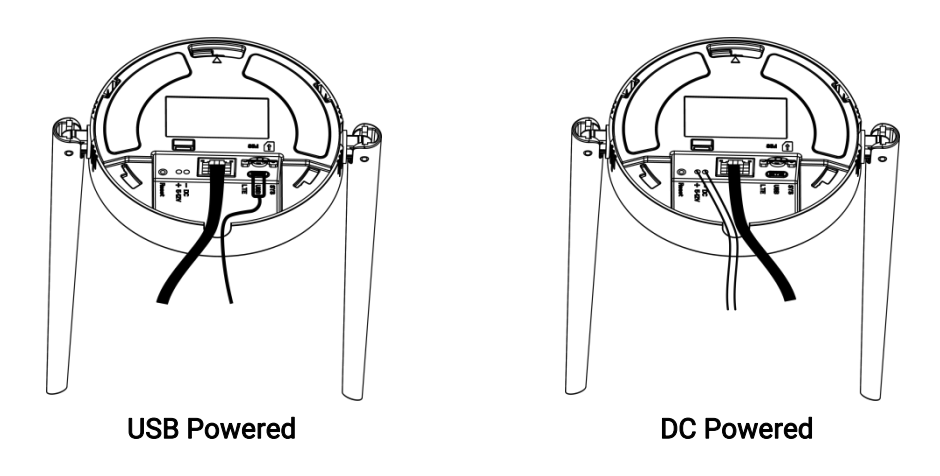

Additionally, it can also be powered by an 802.3af standard PoE source via a PoE splitter.

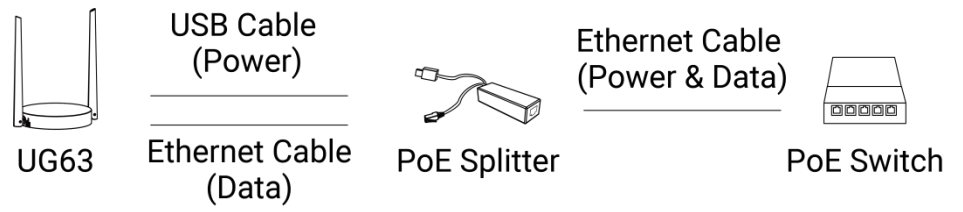

### <span id="page-6-0"></span>3.3 Gateway Installation

UG63 supports multiple installation methods like desktop, wall mounting, ceiling mounting, etc. Before you start, make sure that all cables have been installed and configurations are completed.

Note: Do not connect the device to the power supply or other devices when installing.

### <span id="page-6-1"></span>3.3.1 Desktop

Take off the baffle and mounting plate on the back of the device, then you can place the device on the desktop.

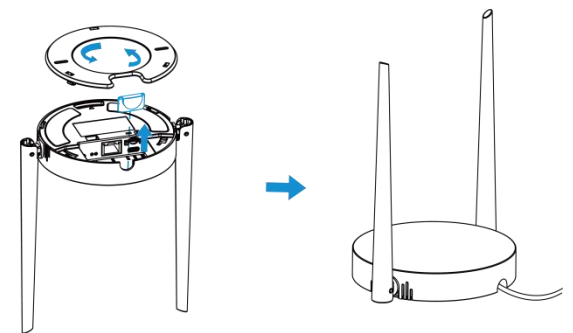

### <span id="page-6-2"></span>3.3.2 Wall/Ceiling Mounting

1. Take off the mounting plate on the back of the device.

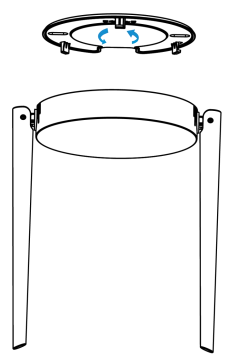

2. Align the mounting plate horizontally to the desired position on the wall or ceiling to mark two mounting holes, drill two holes as these marks, and insert wall plugs into the holes respectively.

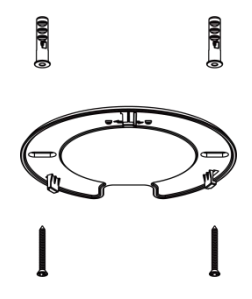

3. Fix the mounting plate to the wall plugs with screws.

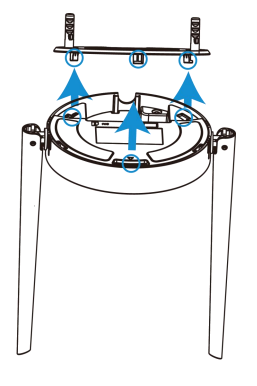

4. Turn the device clockwise to lock it to the mounting plate.

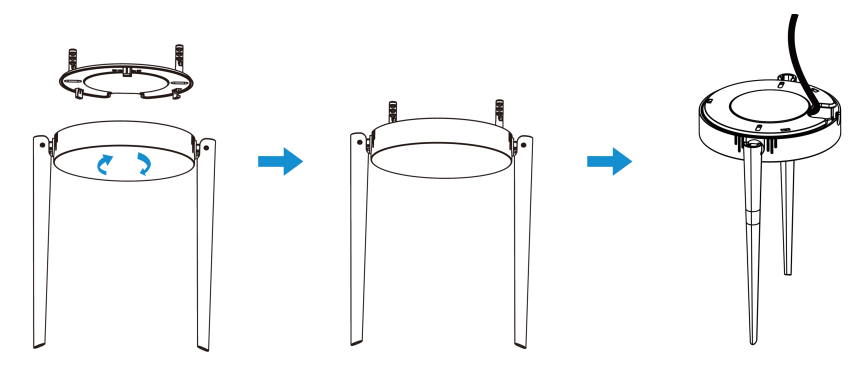

# <span id="page-8-0"></span>4. Access the Gateway

UG63 provides user-friendly web GUI for configuration and users can get access to it via Wi-Fi. The default settings are listed below: Wi-Fi SSID: Gateway\_XXXXXX (can be found on the label) Wi-Fi IP Address: 192.168.1.1 Browser: Chrome (Recommended) Username: admin Password: password

Configuration Steps:

Milesight

Step 1: Enable the Wireless Network Connection on your computer and search for the corresponding access point, then connect the computer to this access point.

Step 2: Open the browser and type 192.168.1.1 to access the web GUI.

Step 3: Select the language.

Step 4: Enter the default username and password to log in the web GUI.

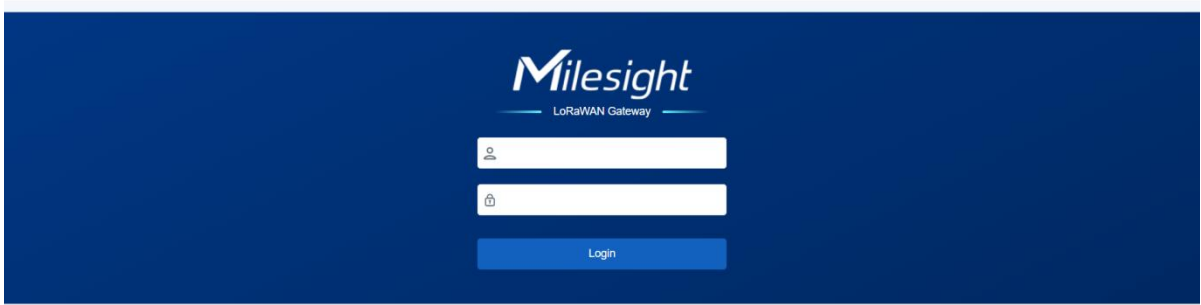

Step 5: It is suggested to follow the wizard to complete basic settings. Users can also skip all

steps or exit the wizard to configure the device.<br>1) Configure the Link Failover settings to decide the main link as required and ping detection settings. For details please refer to Link [Backup](#page-19-1) chapter.

2) Configure the Ethernet WAN settings to set up network access as required. For details please refer to [WAN](#page-20-0) chapter.

3) Configure the cellular network settings to set up cellular connections. Usually, it is necessary to type the APN parameter to register to cellular networks. For details please refer to [Cellular](#page-21-0) chapter.

4) Configure correct system time. For details please refer to [Time](#page-24-0) chapter.

5) Configure the device to connect a LoRaWAN® network server. For details please refer to Packet [Forward-General](#page-13-0) chapter.

- 6) Configure the packet filter. For details please refer to Packet [Forward-Packet](#page-16-0) Filters chapter.
- 7) Configure the WLAN settings. For details please refer to [WLAN](#page-22-0) chapter.
- 8) Change a device password for security.

English

Note: The connection type of Ethernet port is DHCP by default. UG63 also supports wired access if you select the connection type of Ethernet port as static IP and assign an IP address to Ethernet port.

Step 1: Go to Network > WAN page to select connection type as Static IP and configure an IP address for the Ethernet WAN port.

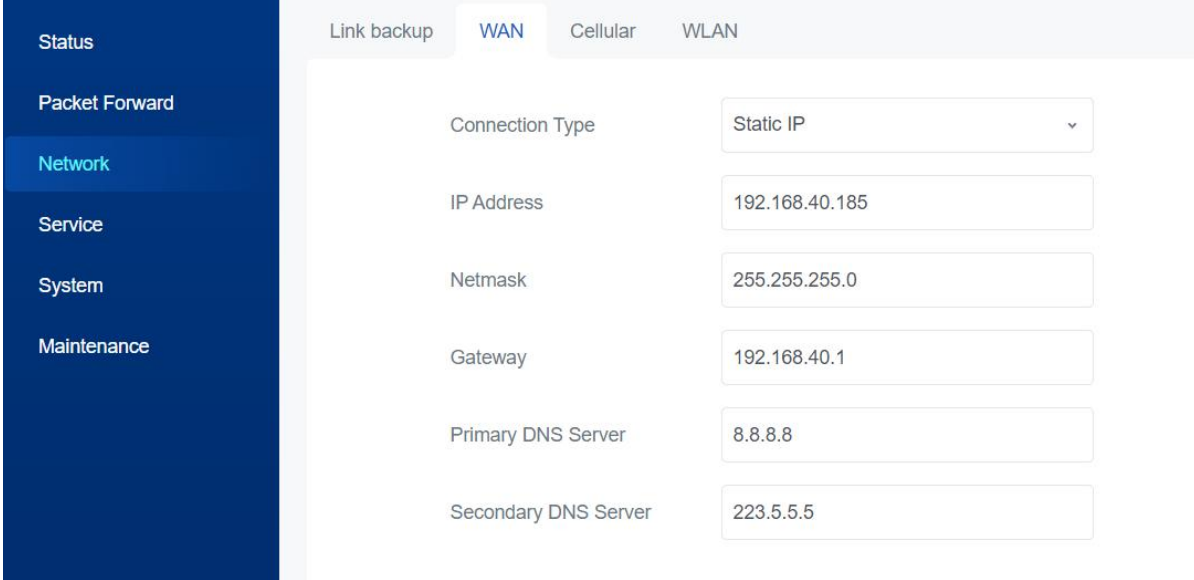

Step 2: Connect computer to Ethernet port of UG63 directly or via switch.

Step 3: Assign the IP address to computer manually. Take Windows 10 system as an example, A. Go to "Control Panel"  $\rightarrow$  "Network and Internet"  $\rightarrow$  "Network and Sharing Center", then click "Ethernet" (It may have different names).

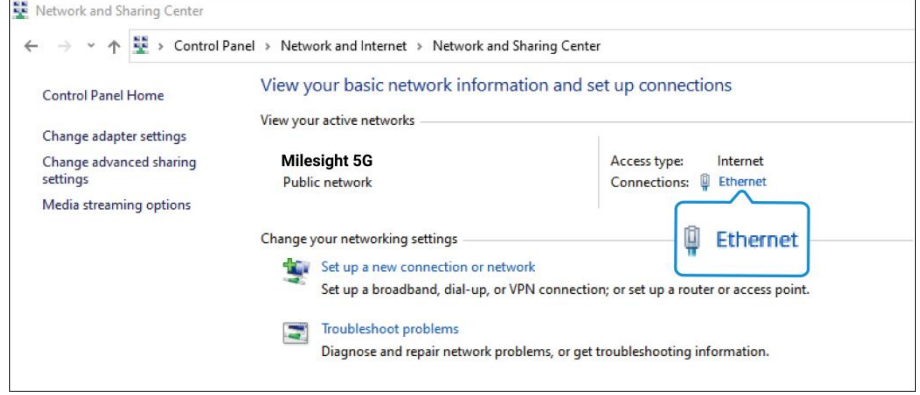

B. Go to "Properties"  $\rightarrow$  "Internet Protocol Version 4 (TCP/IPv4) "and select "Use the following IP address", then assign a static IP manually within the same subnet of UG63.

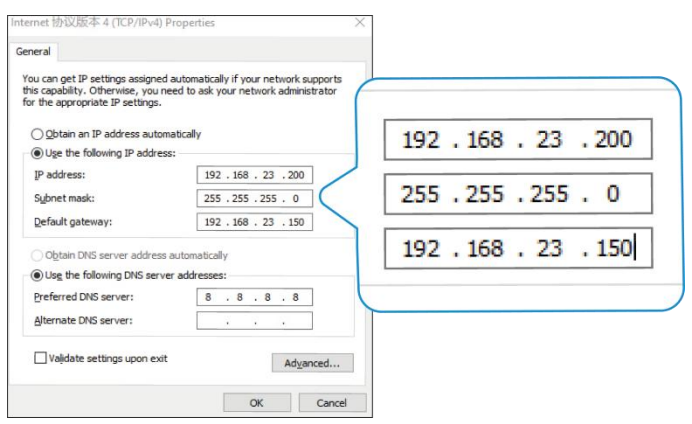

Step 4: Open the browser and type the IP address of Ethernet port to access the web GUI.

# <span id="page-10-0"></span>5. Operation Guide

# <span id="page-10-1"></span>5.1 Status

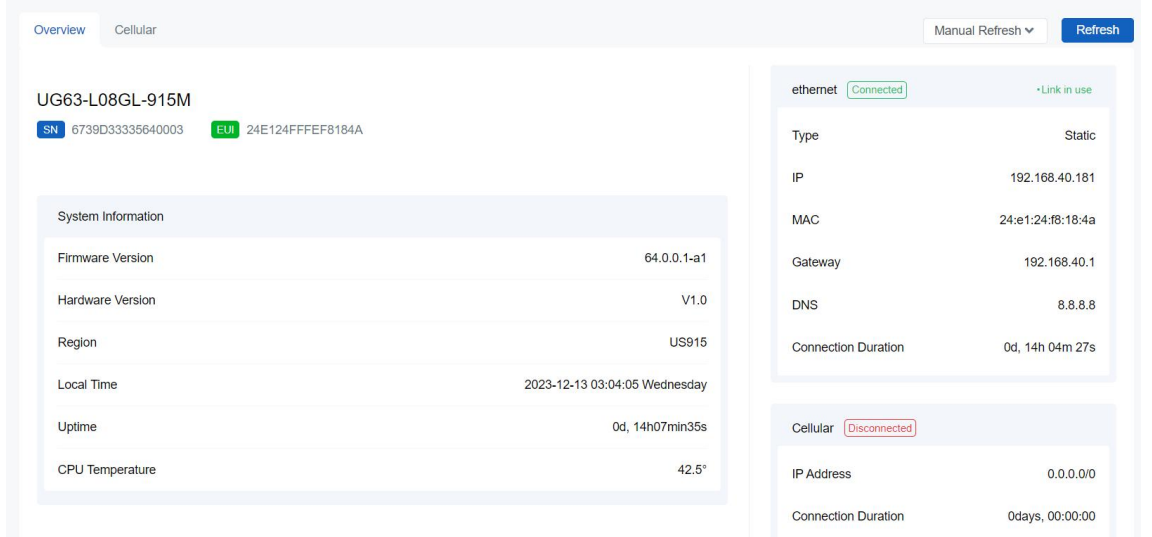

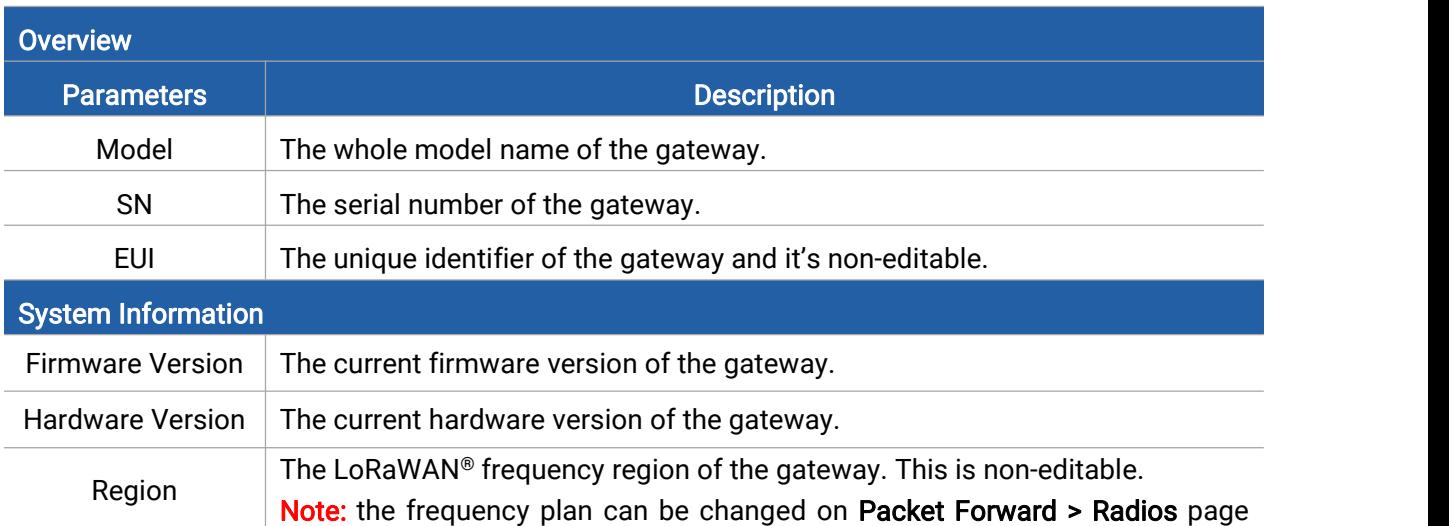

Milesight

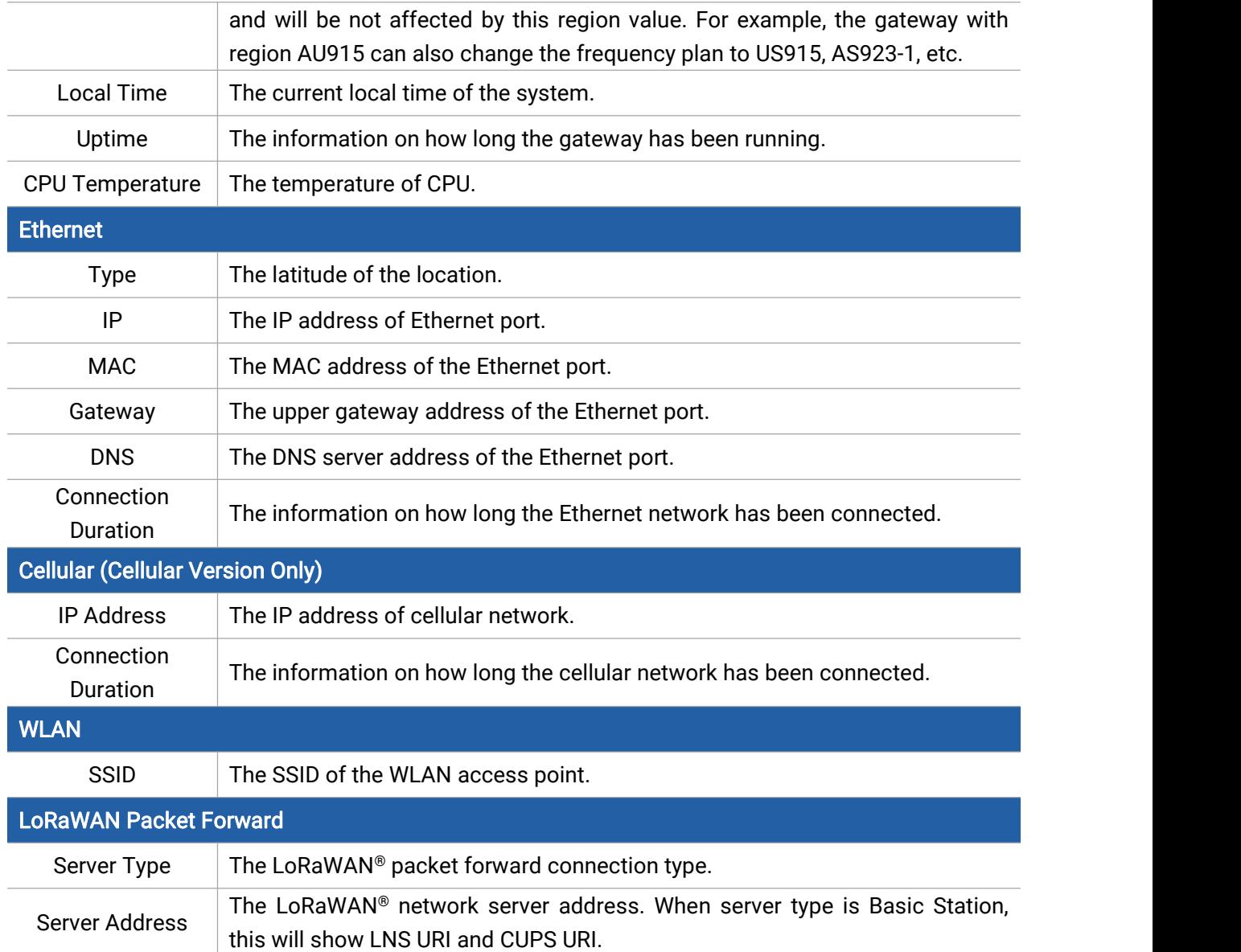

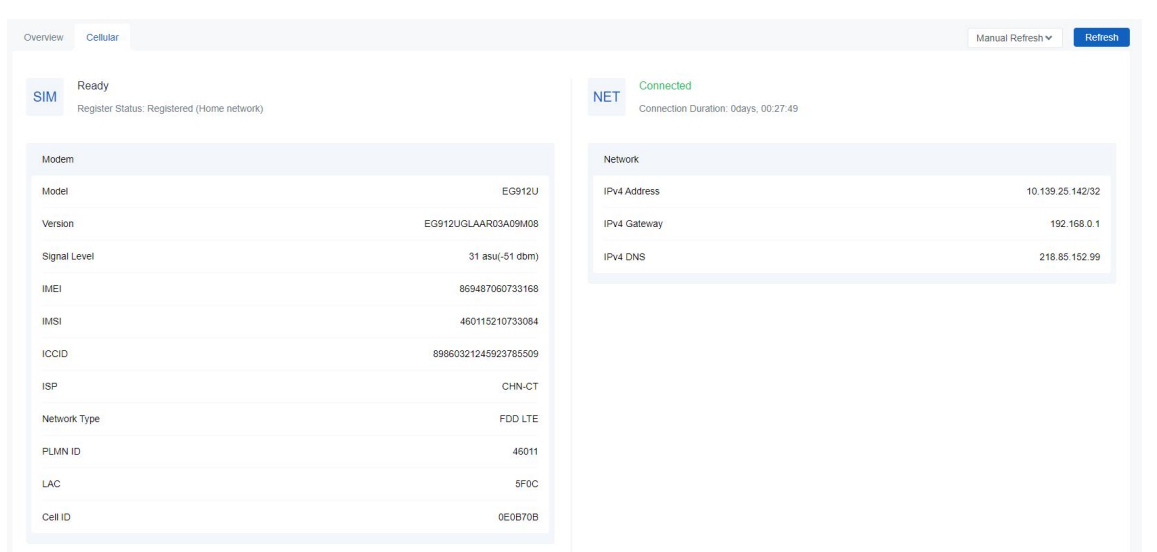

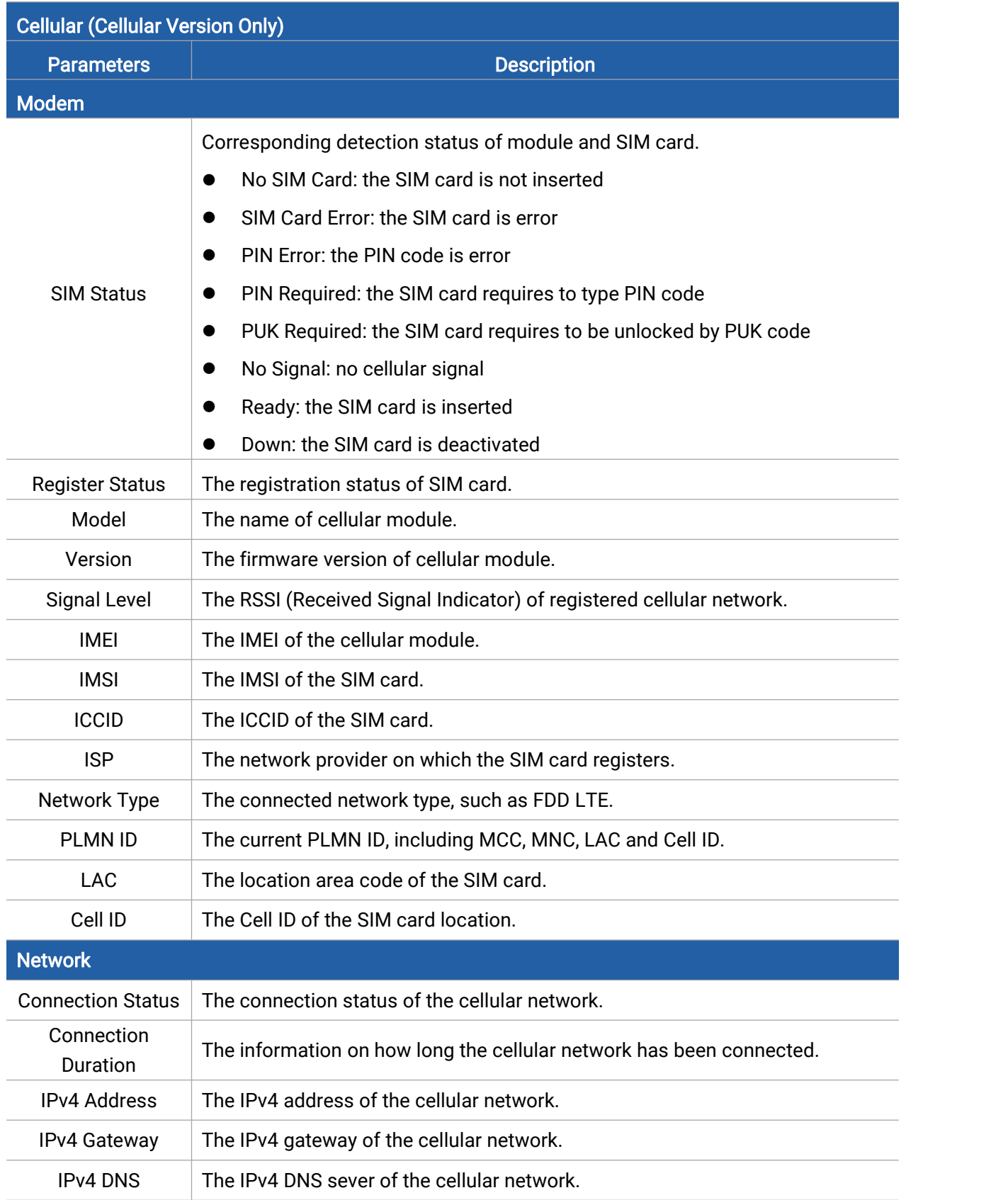

# <span id="page-12-0"></span>5.2 Packet Forward

UG63 supports to work as a packet forwarder to set up communication between LoRaWAN® end

devices and LoRaWAN® network server.

# <span id="page-13-0"></span>5.2.1 General

Milesight

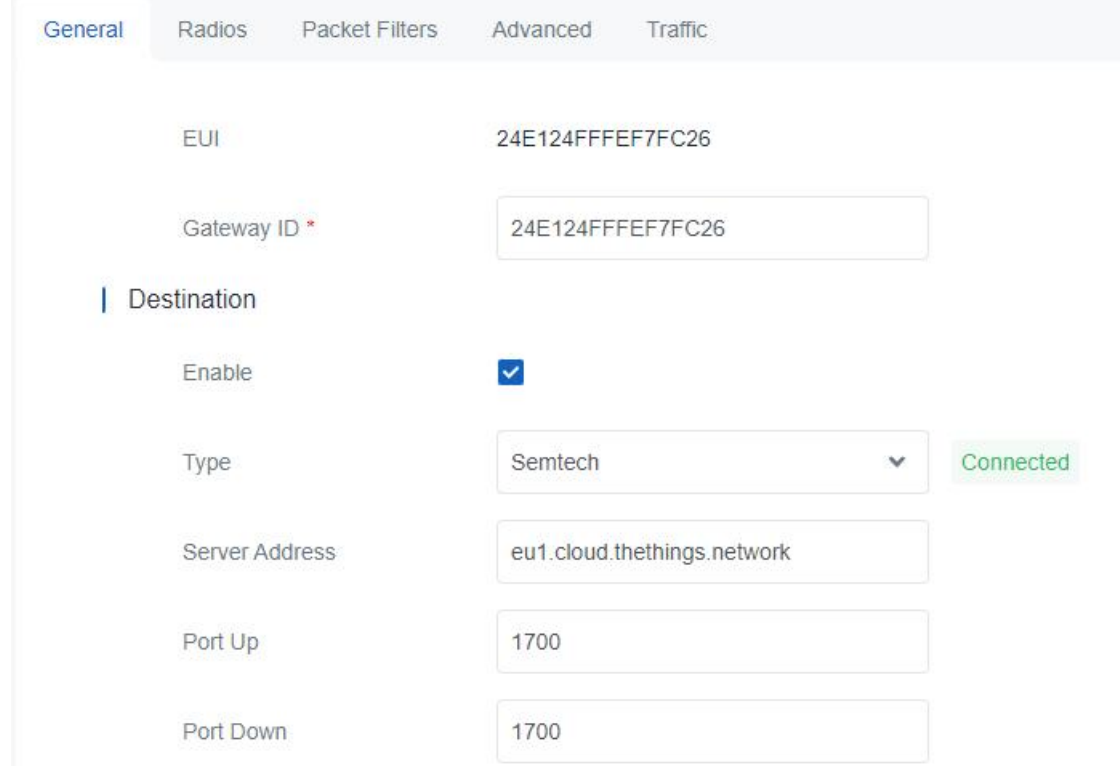

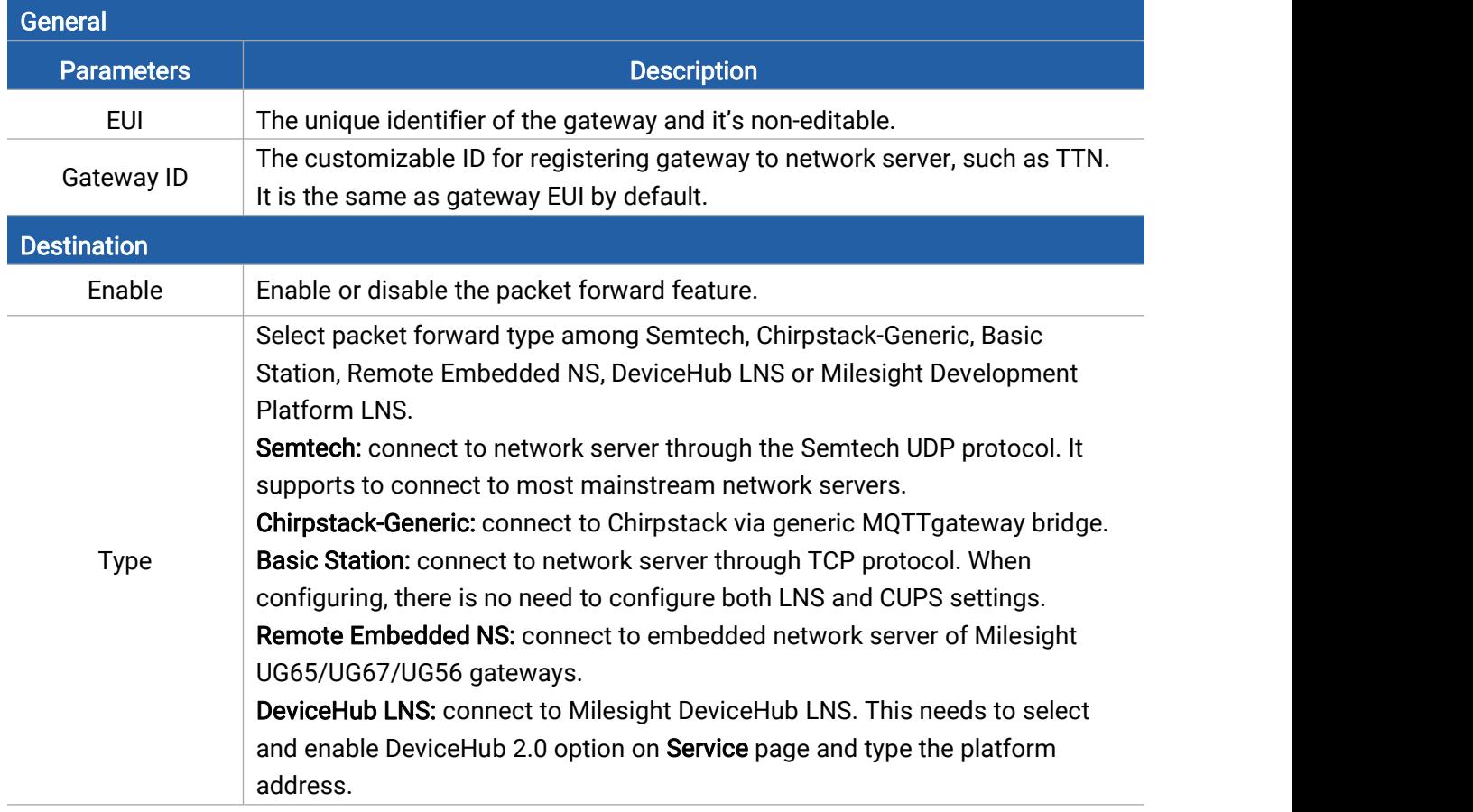

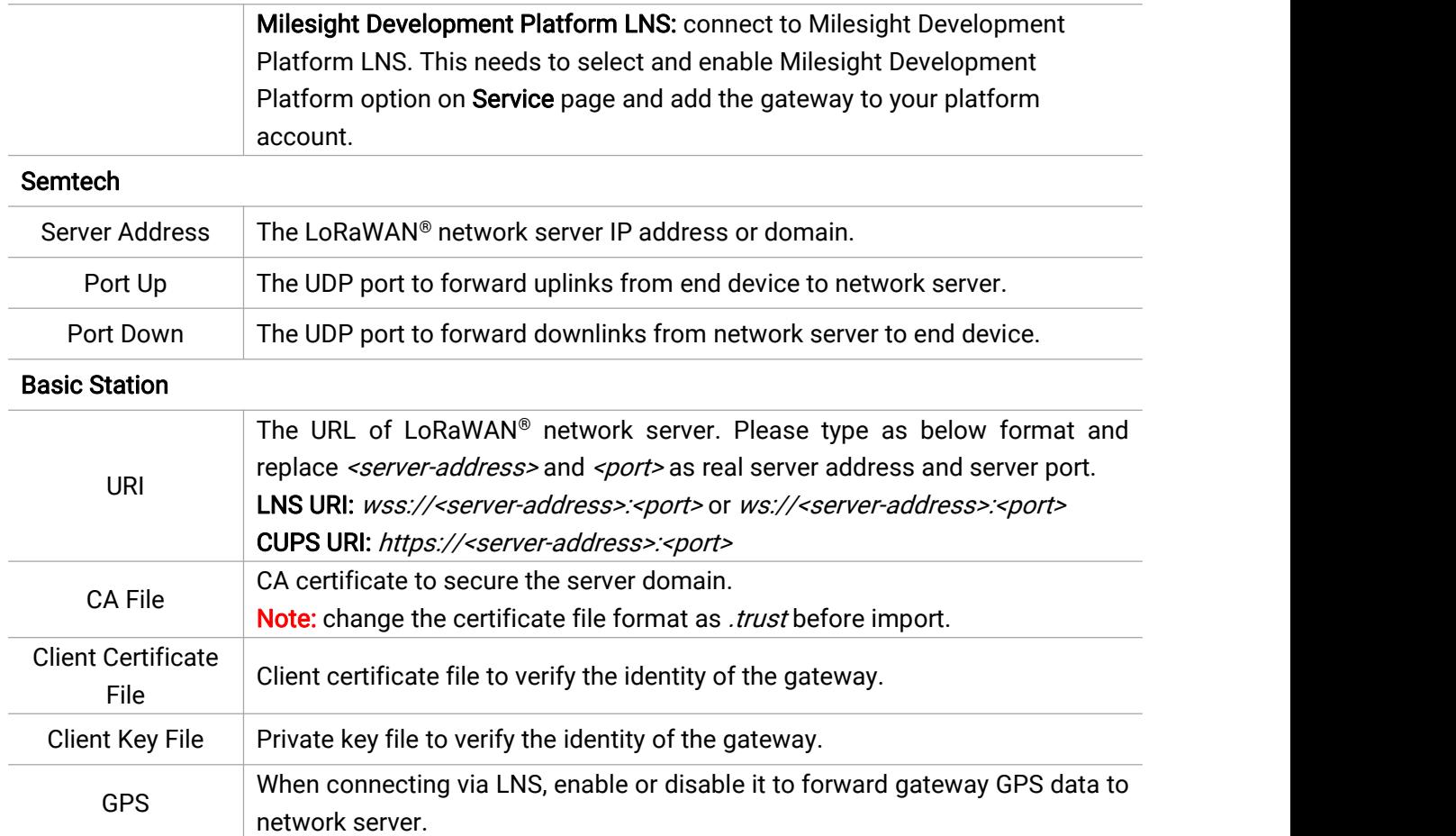

#### Chipstack-Generic

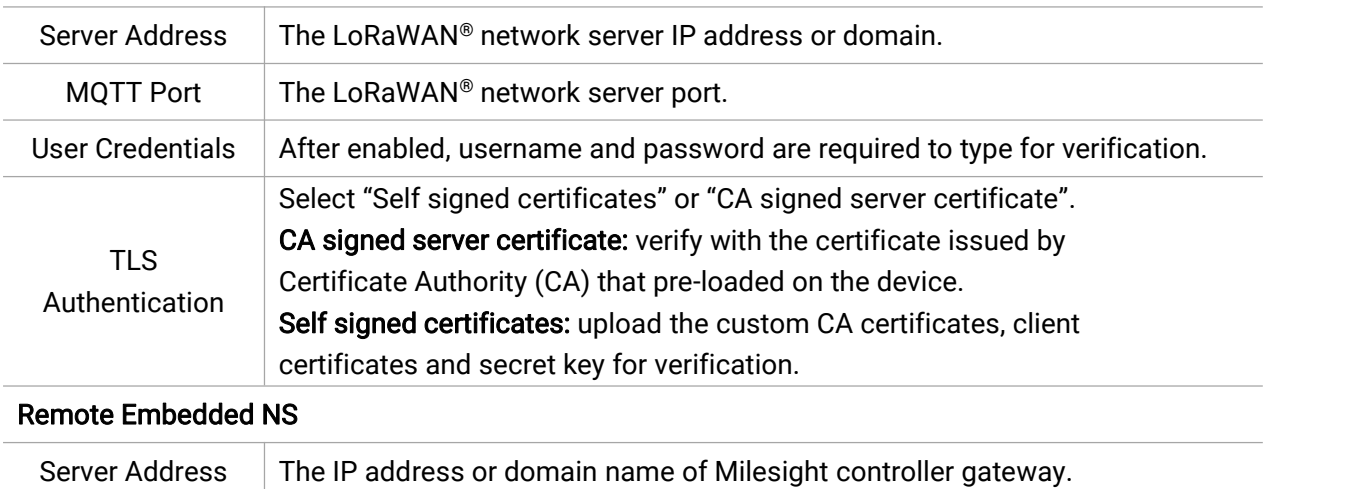

#### MQTT Port  $\vert$  The communication port to Milesight controller gateway.

# <span id="page-14-0"></span>5.2.2 Radios

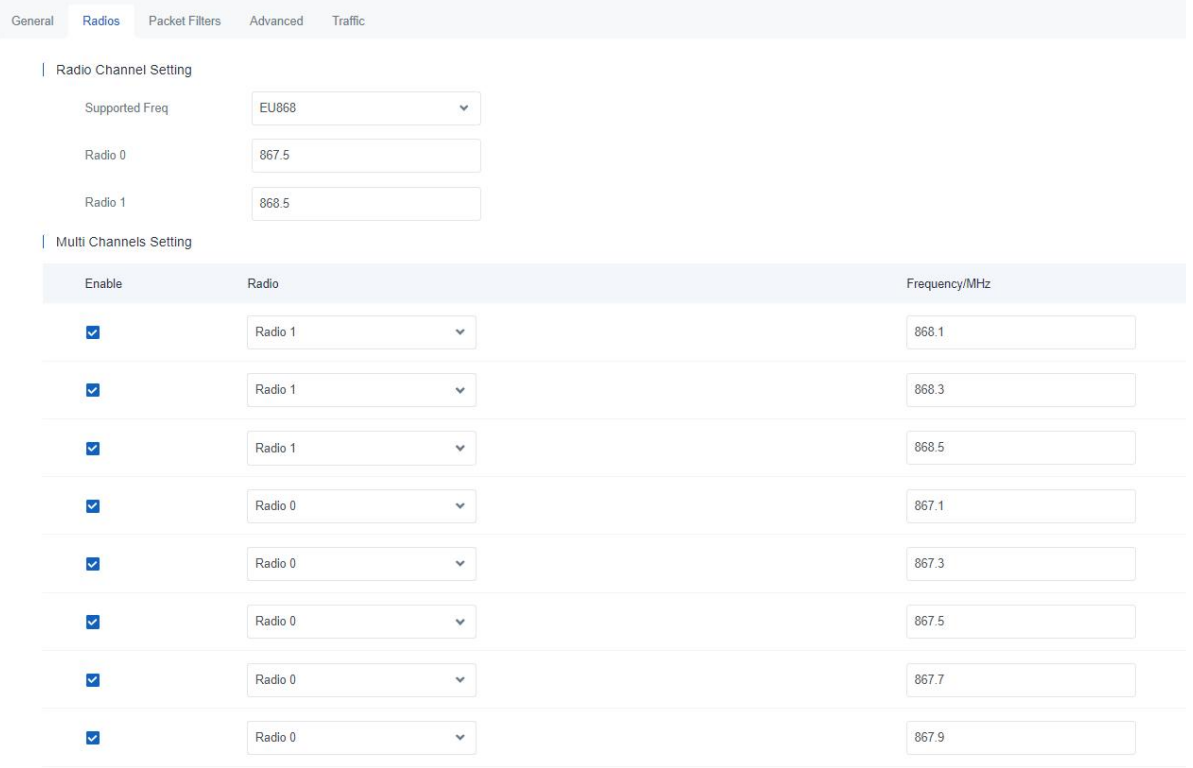

#### | LoRa Channel Setting

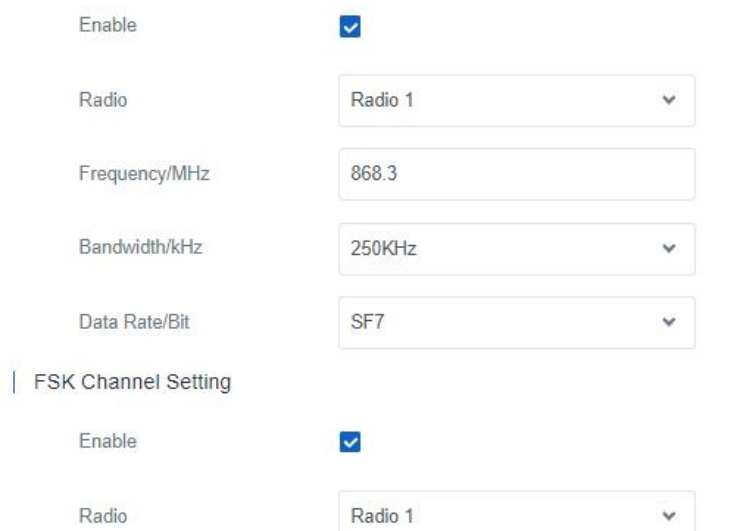

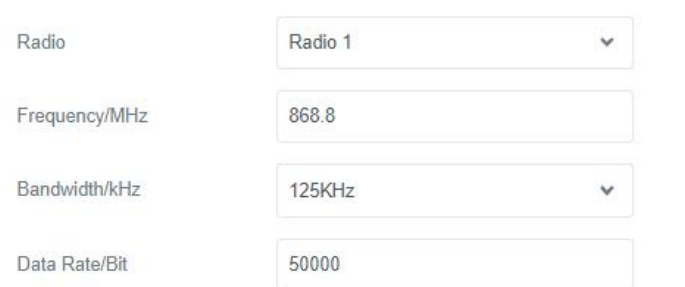

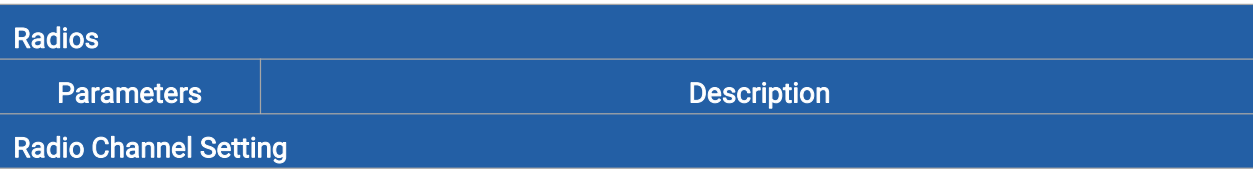

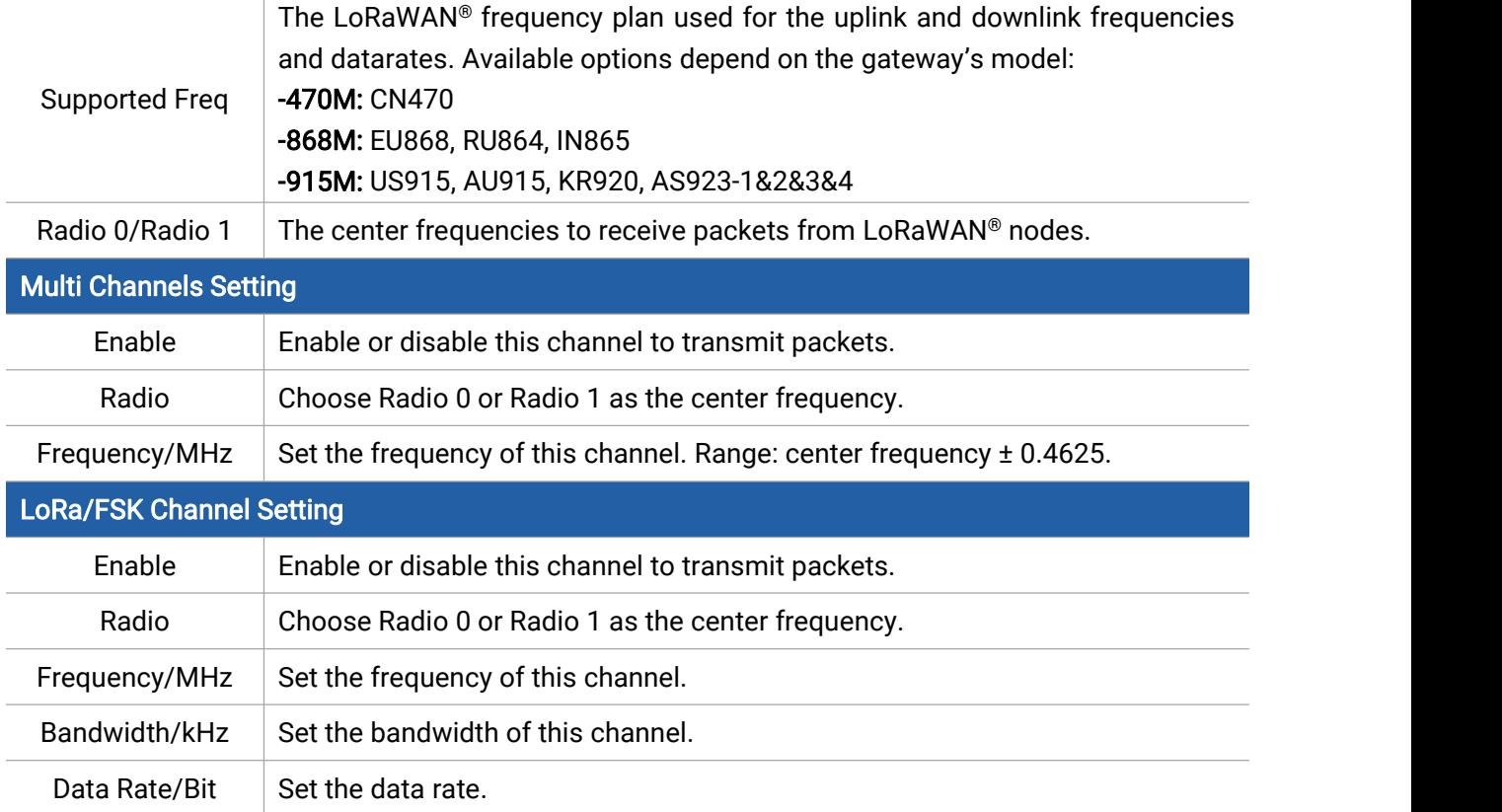

### <span id="page-16-0"></span>5.2.3 Packet Filters

UG63 supports to filter uplink packets via different conditions to reduce network congestion, save network traffic and ensure the safe operations.

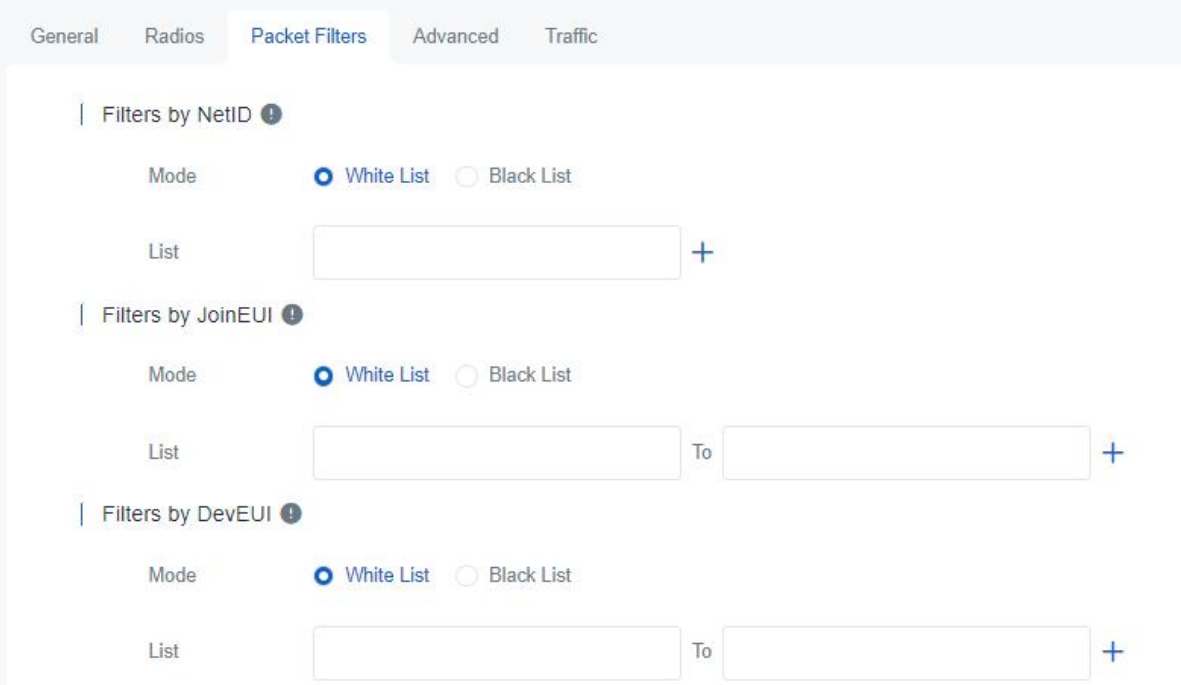

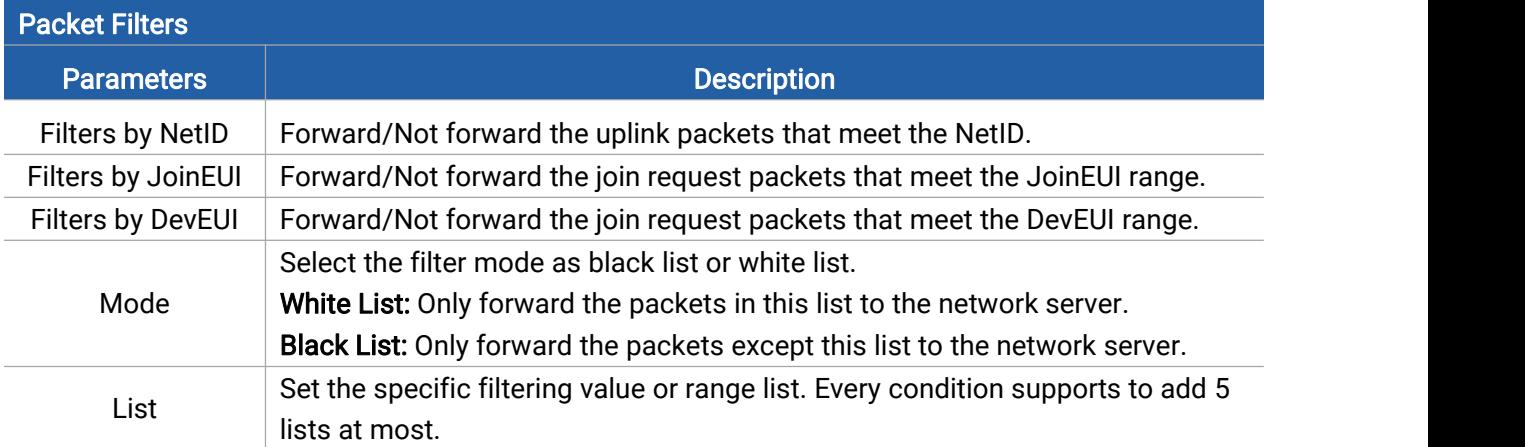

Note: When join EUI and dev EUI are both configured, only packets that meet both conditions will be forwarded.

# <span id="page-17-0"></span>5.2.4 Advanced

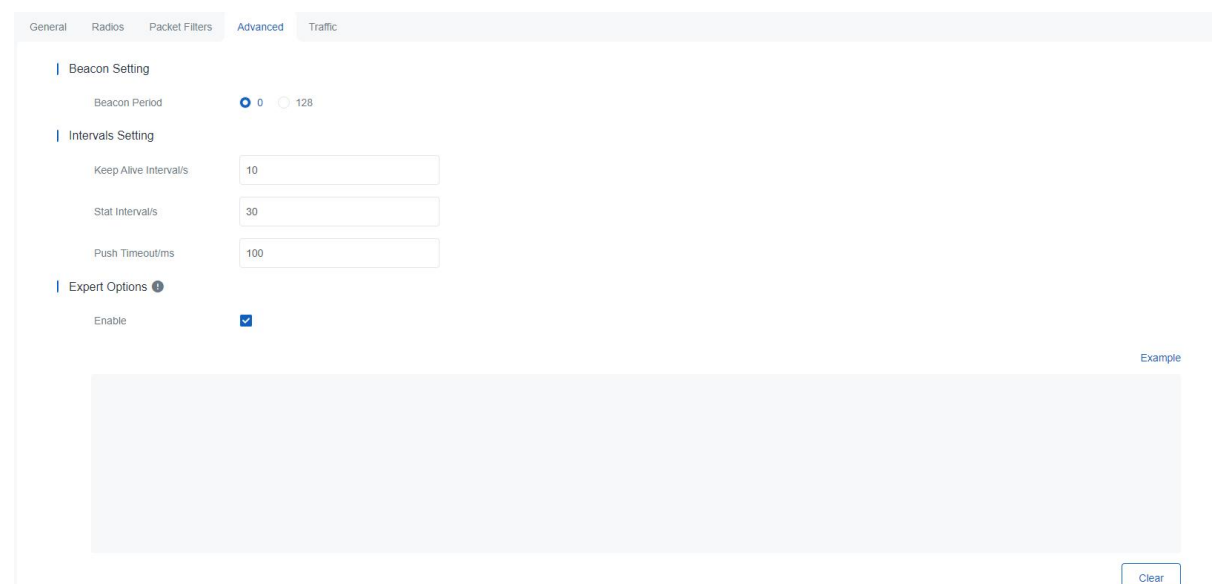

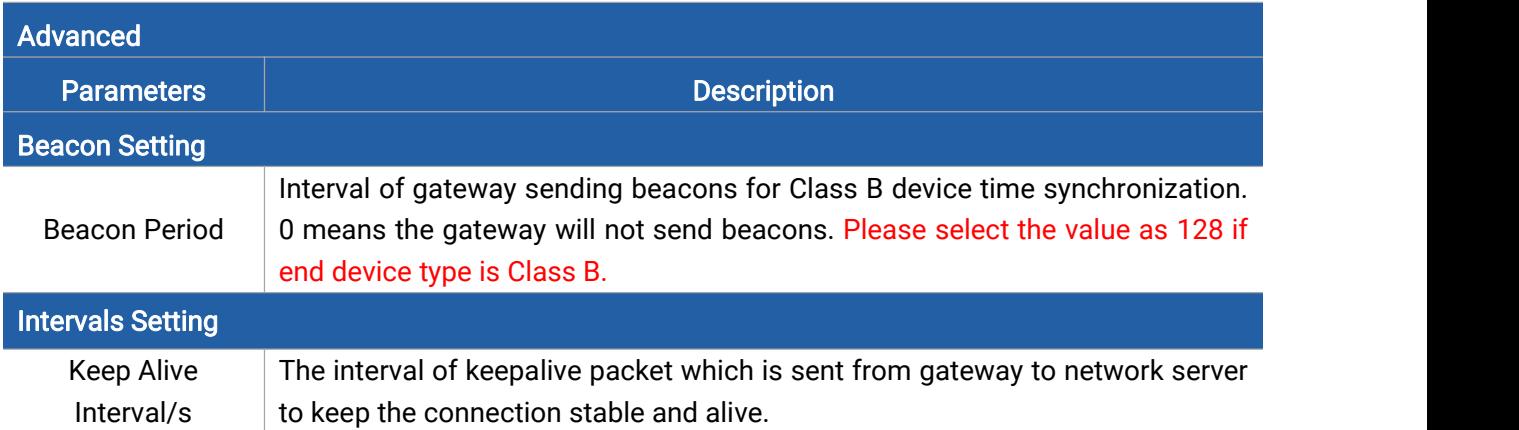

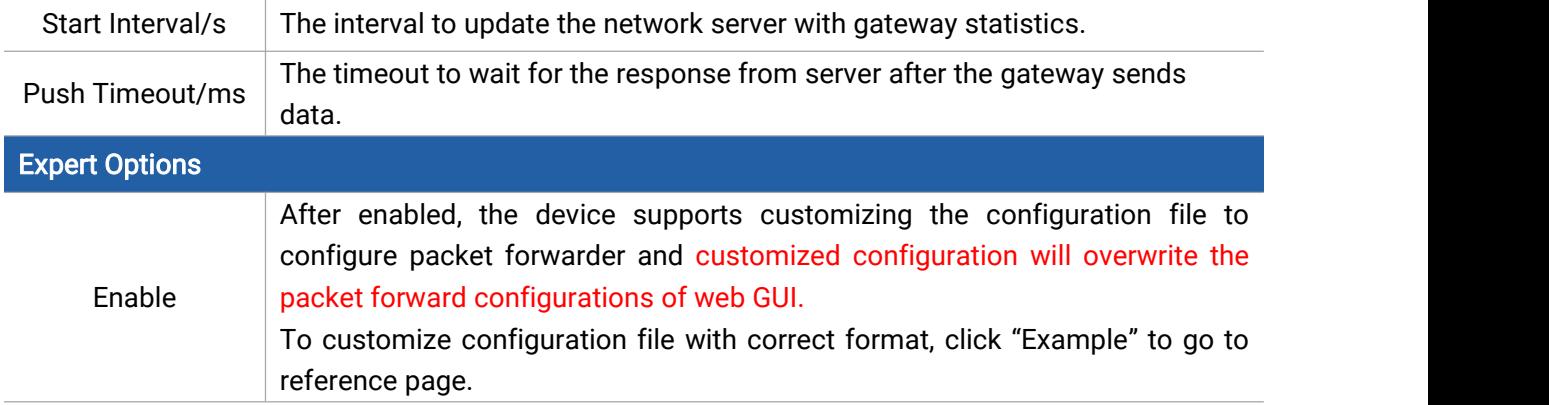

### <span id="page-18-0"></span>5.2.5 Traffic

UG63 supports to display latest 30 pieces of traffic received from end devices or network server.

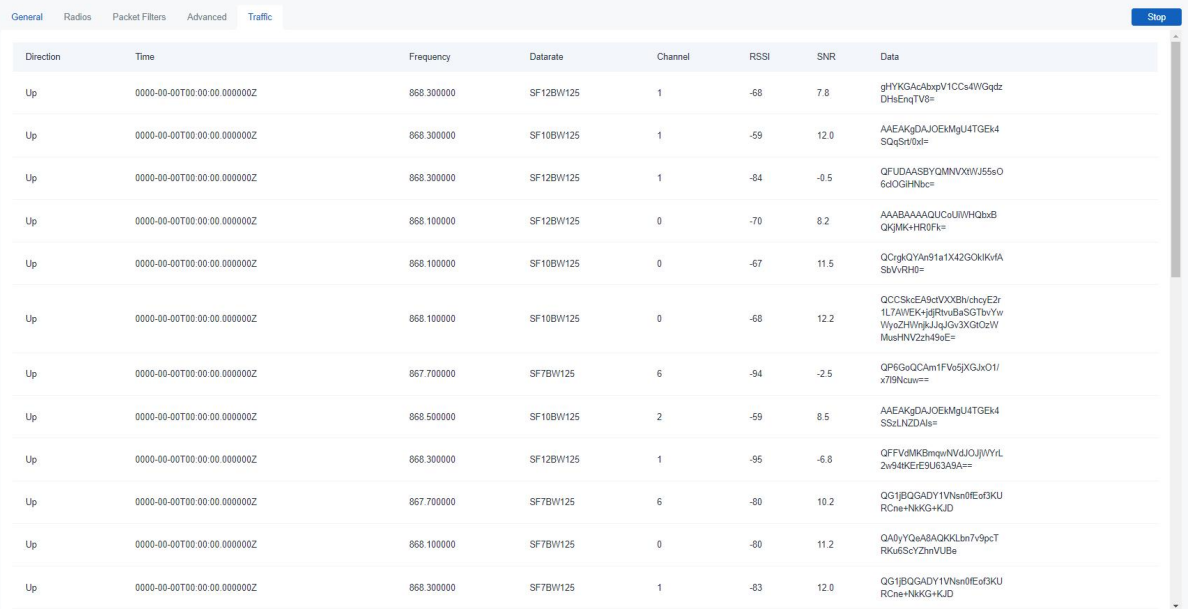

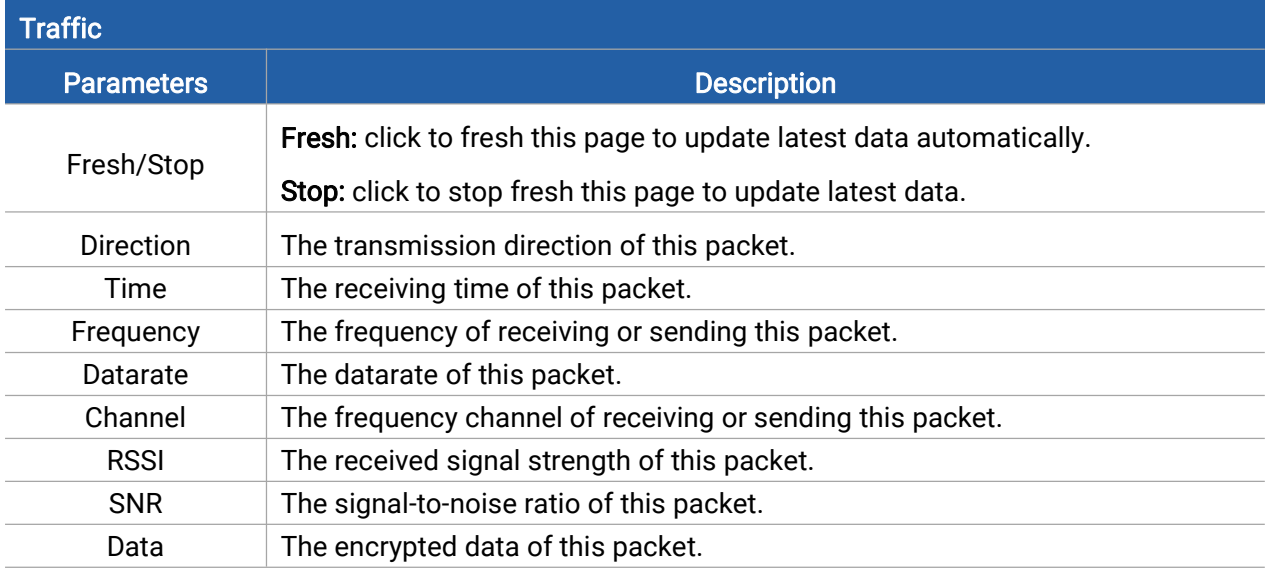

# <span id="page-19-0"></span>5.3 Network

Milesight

# <span id="page-19-1"></span>5.3.1 Link Backup

UG63 supports to set the priorities of both network links and the ping detection settings to check if the link is available.

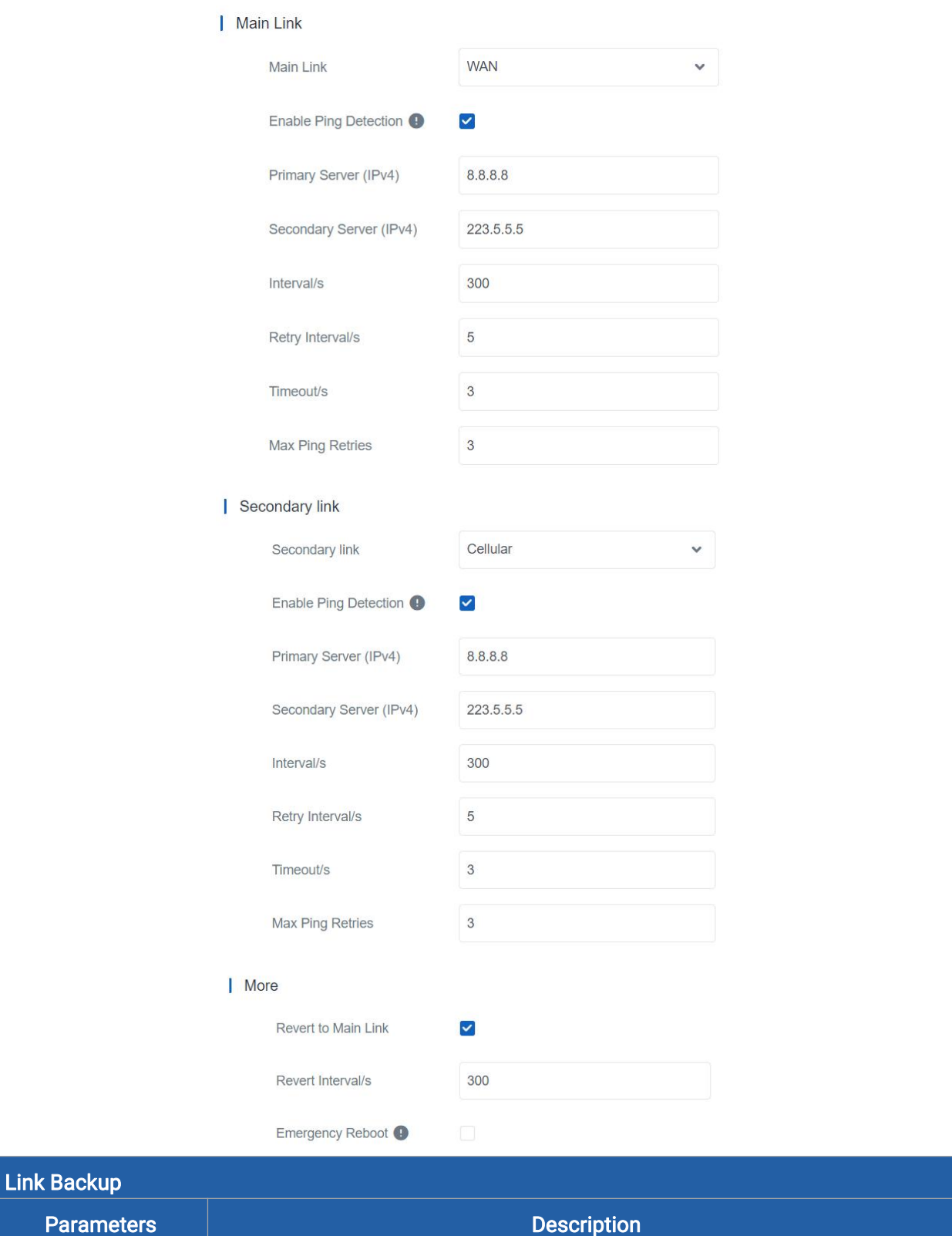

20

Milesight

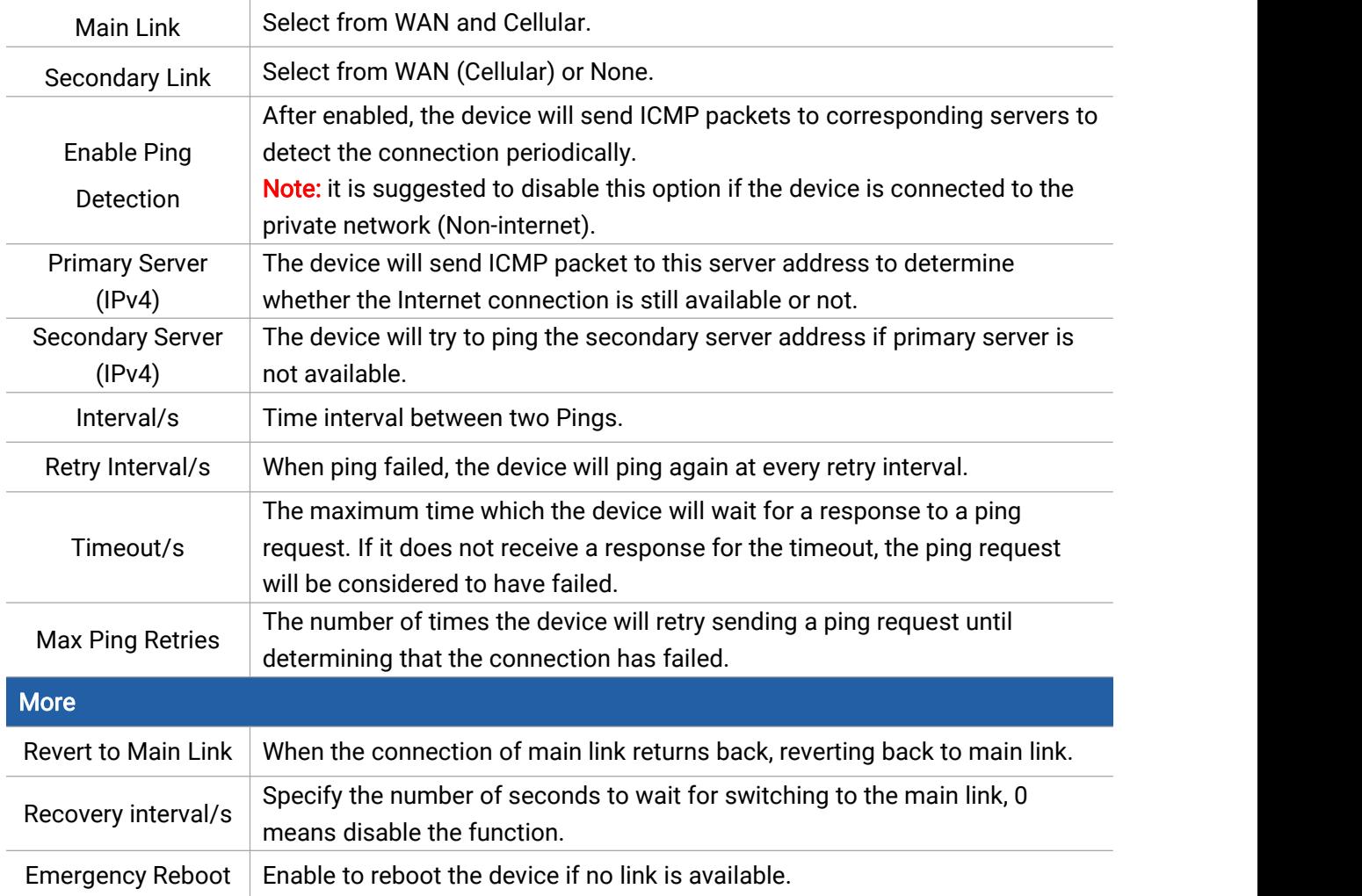

### <span id="page-20-0"></span>5.3.2 WAN

UG63 supports to connect Ethernet port to a router to get network access.

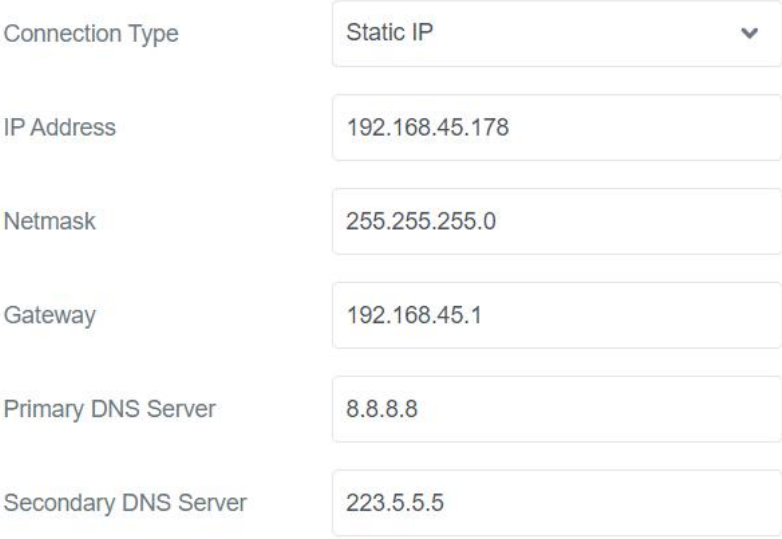

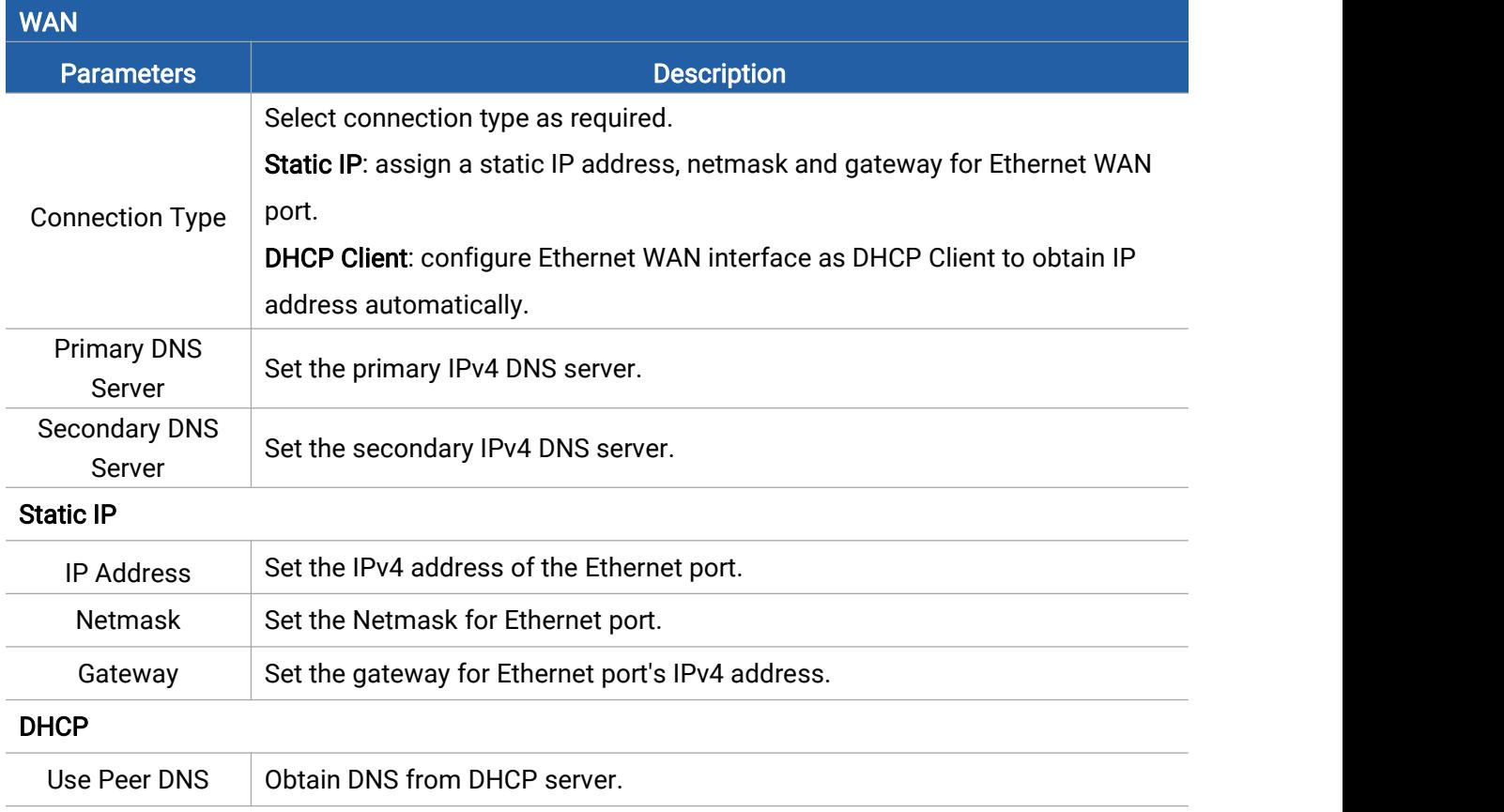

# <span id="page-21-0"></span>5.3.3 Cellular (Cellular Version Only)

UG63 supports to insert a SIM card to get cellular network connections.

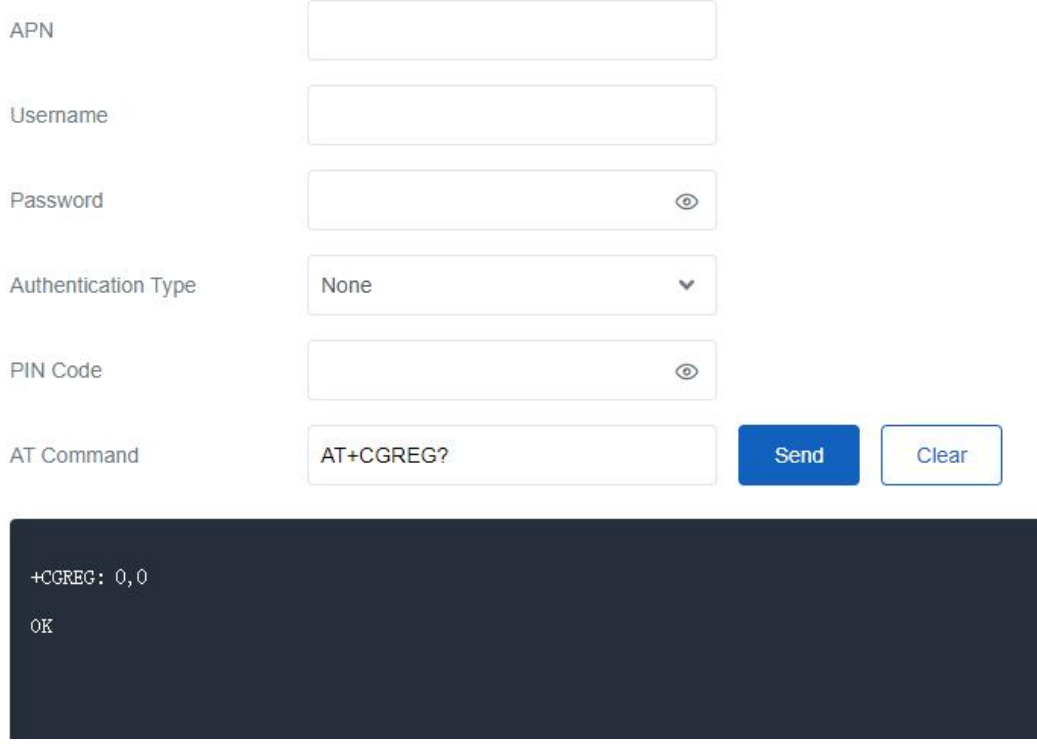

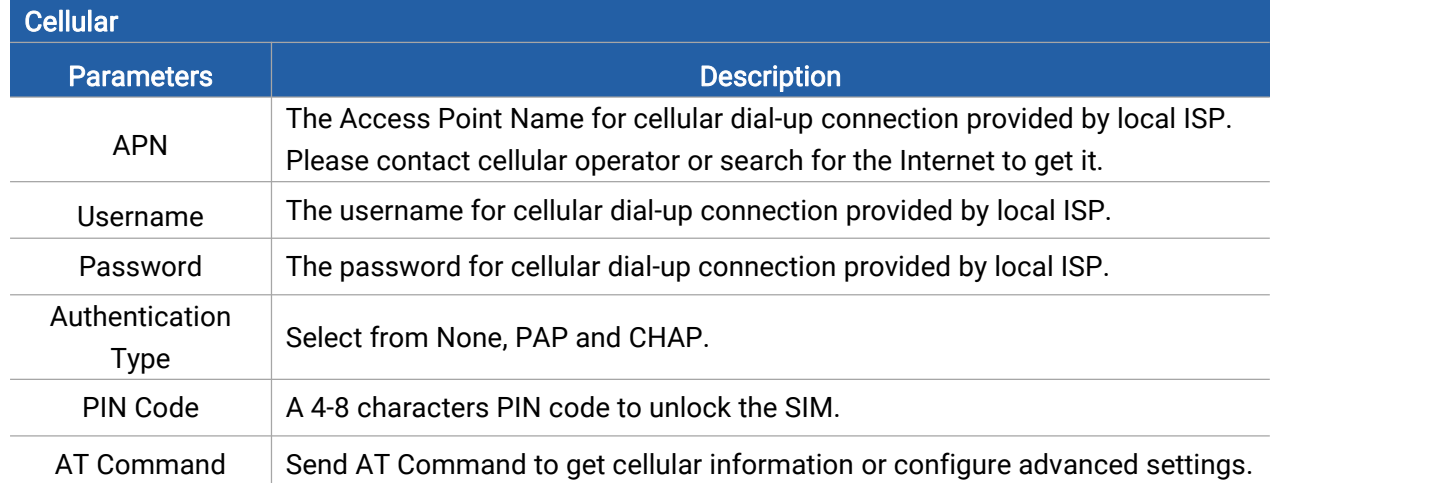

### <span id="page-22-0"></span>5.3.4 WLAN

UG63 supports wlan feature to work as AP mode to configure device and it can not connect to other access points.

Note: one UG63 device only supports 2 devices' WLAN connection to log in this device at the same time.

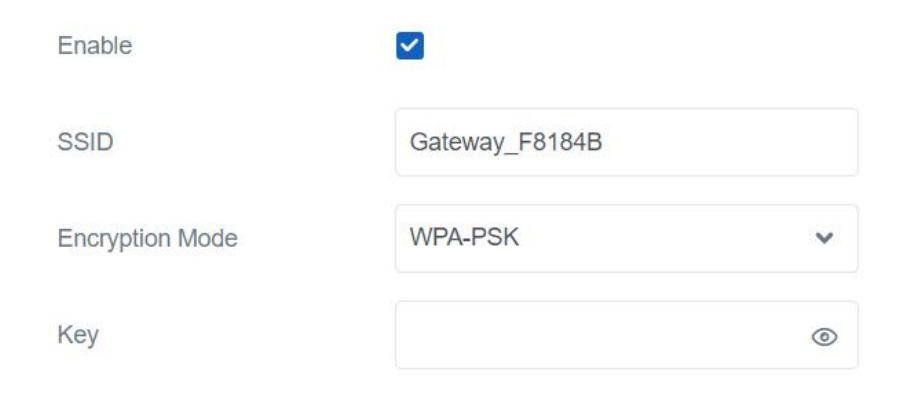

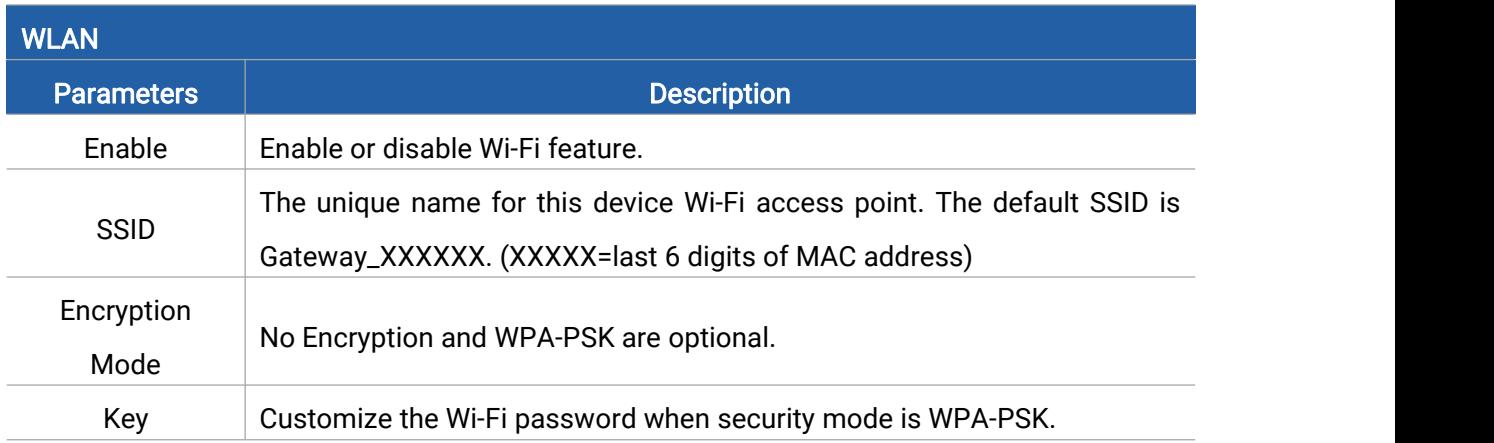

# <span id="page-23-0"></span>5.4 Service

Milesight

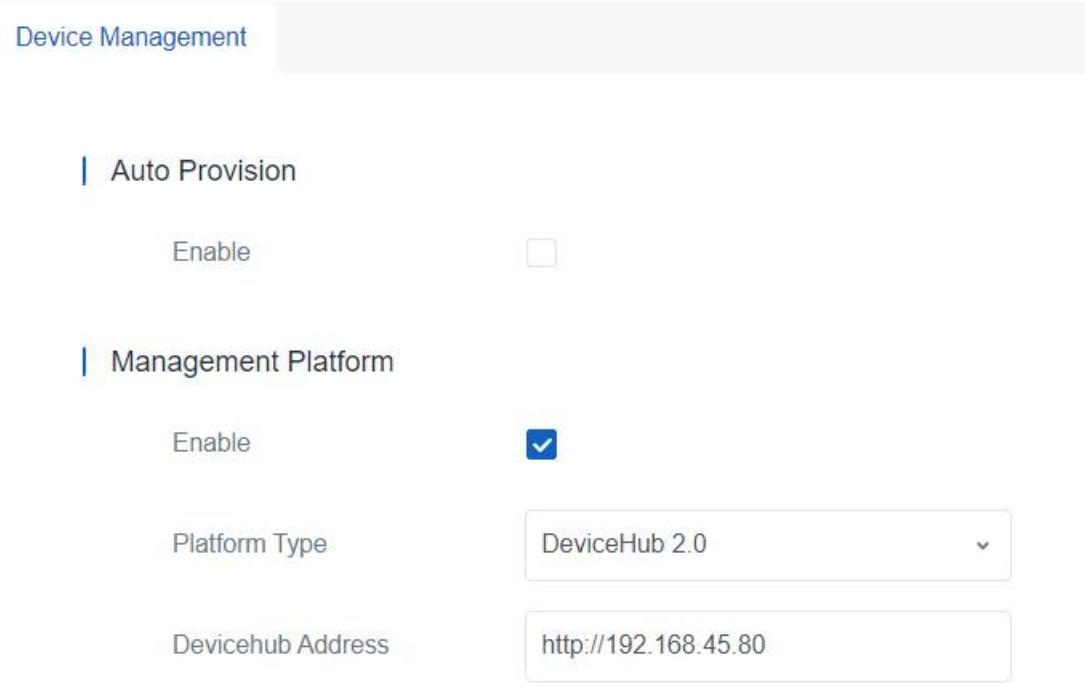

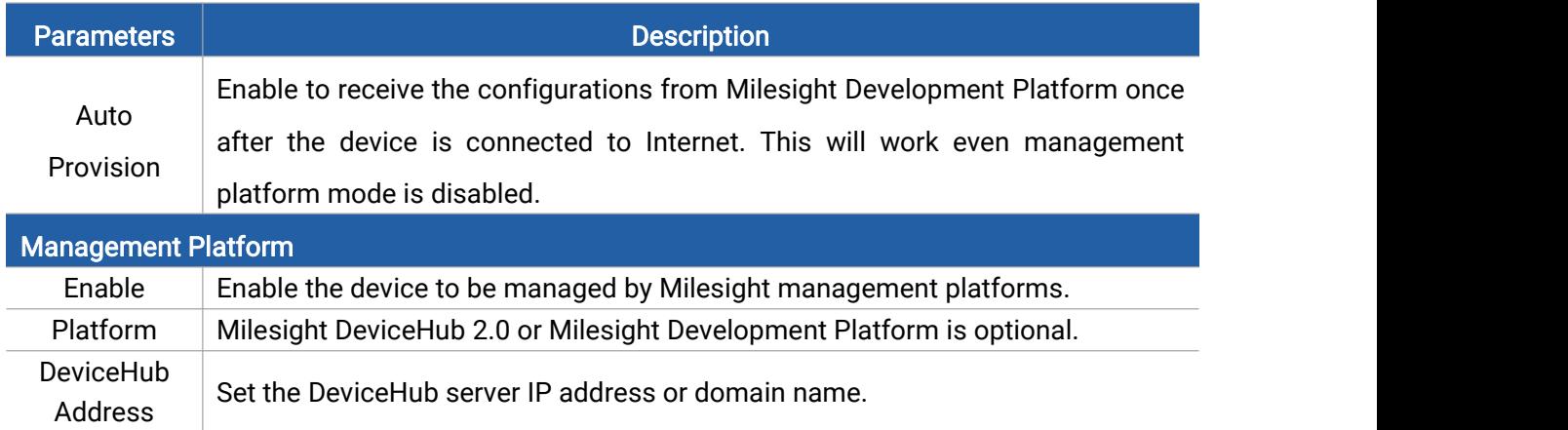

# <span id="page-23-1"></span>5.5 System

# <span id="page-23-2"></span>5.5.1 General

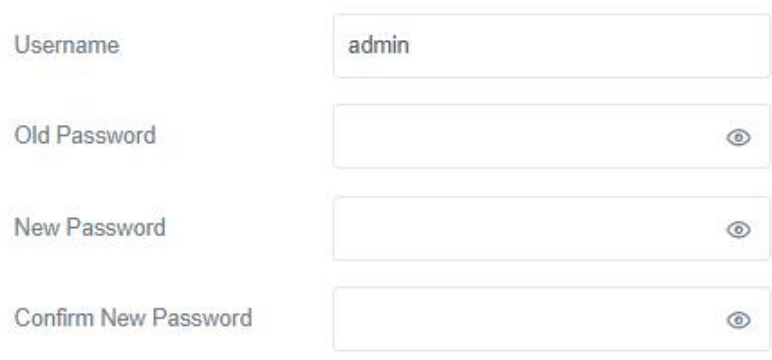

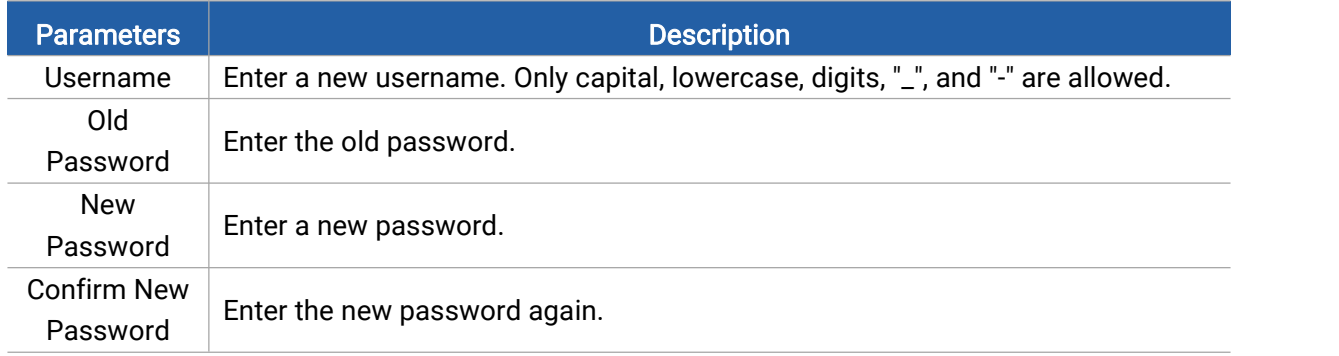

# <span id="page-24-0"></span>5.5.2 Time

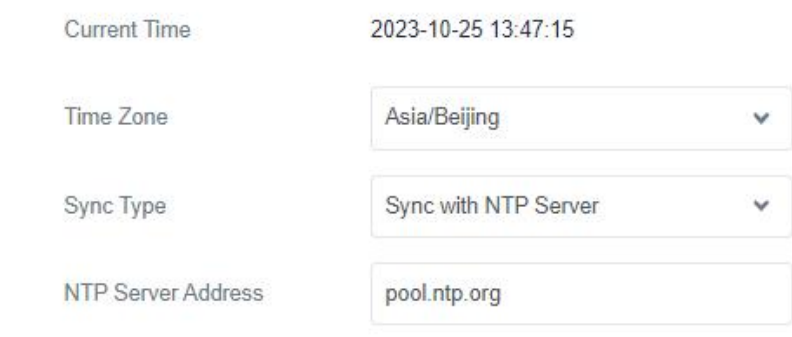

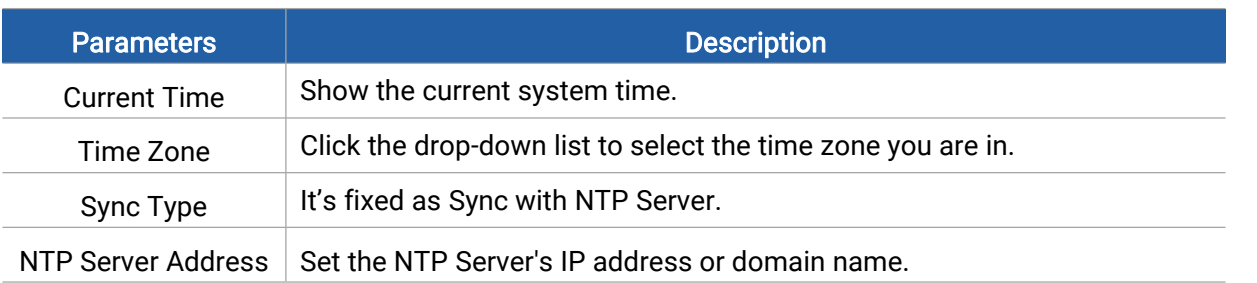

# <span id="page-24-1"></span>5.5.3 Access Service

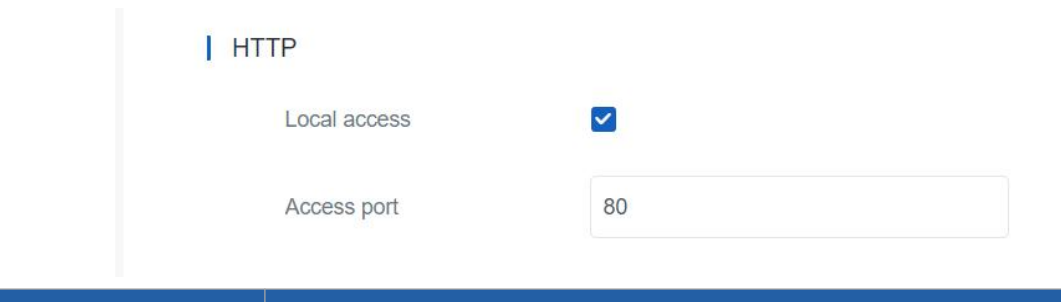

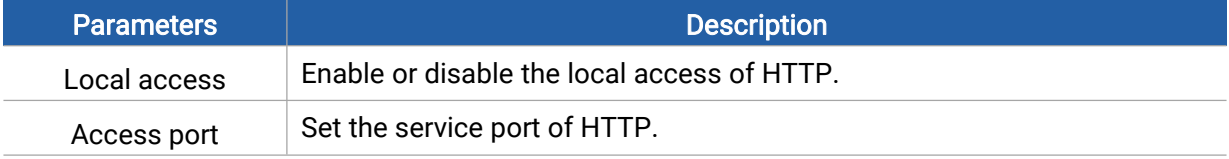

# <span id="page-25-0"></span>5.6 Maintenance

# <span id="page-25-1"></span>5.6.1 Log

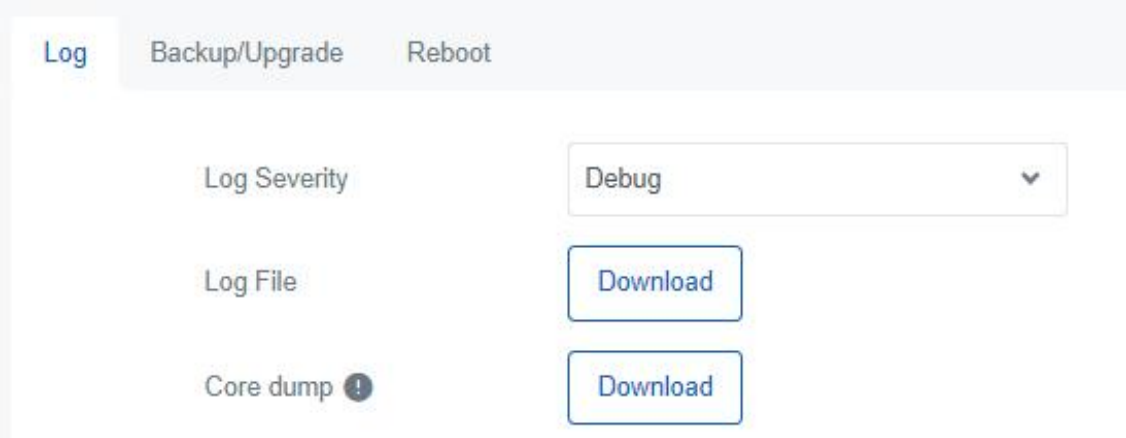

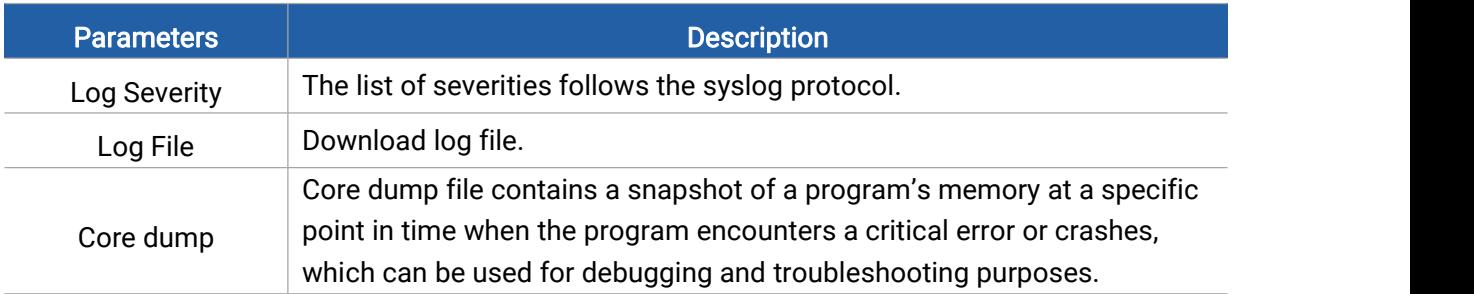

# <span id="page-25-2"></span>5.6.2 Backup/Upgrade

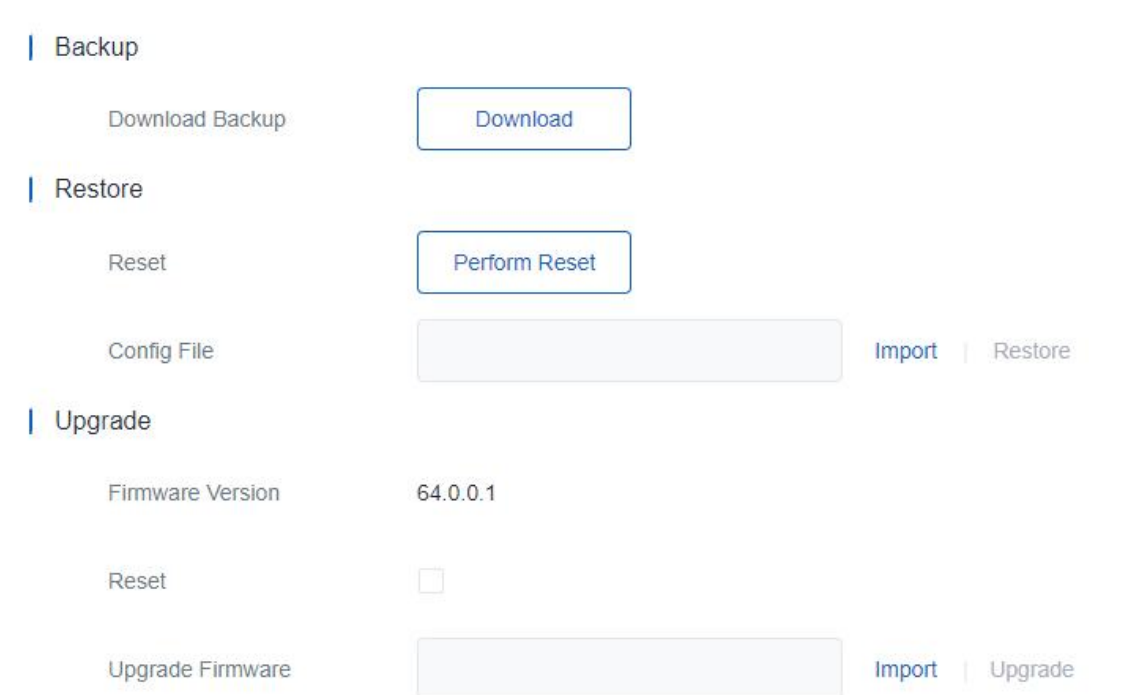

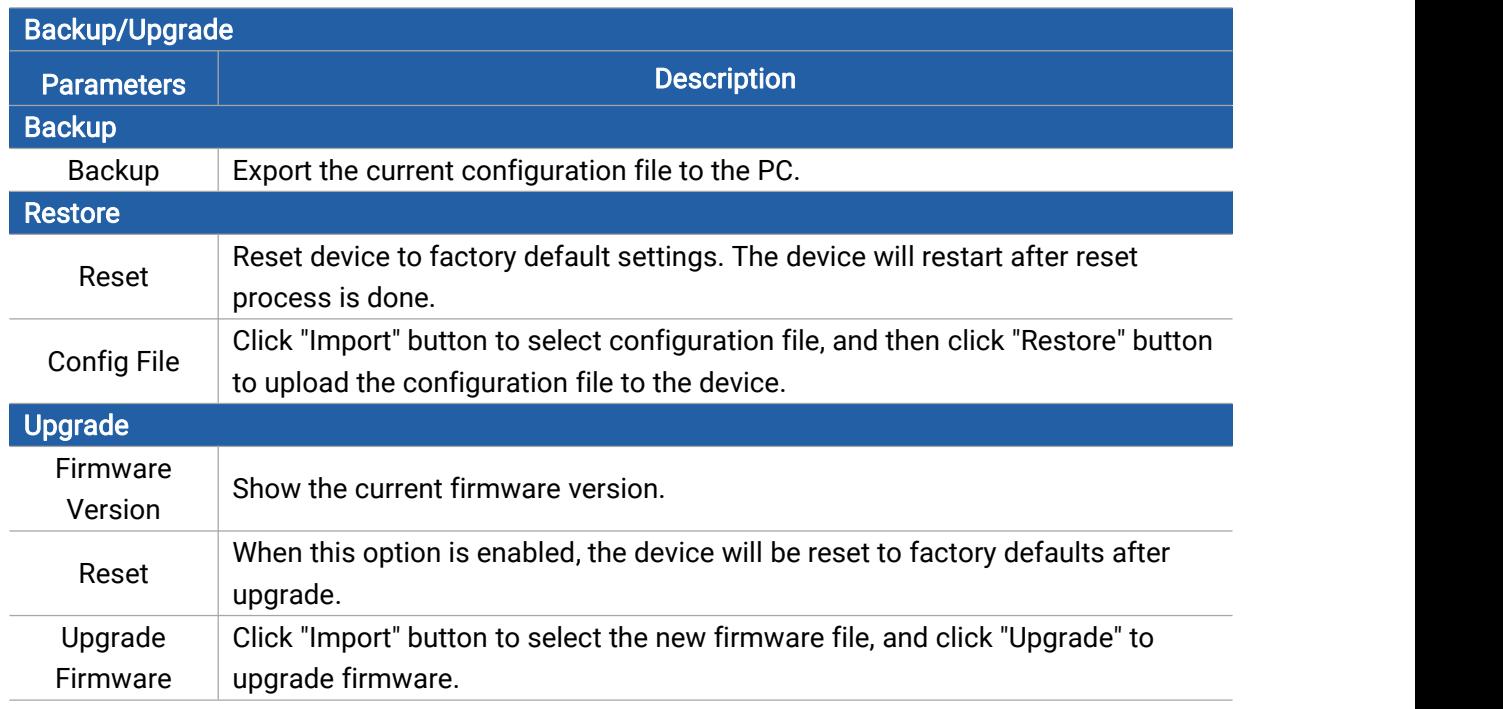

### <span id="page-26-0"></span>5.6.3 Reboot

On this page, you can reboot the gateway and return to the login page. We strongly recommend clicking "Save" button before rebooting the gateway so as to avoid losing the new configuration.

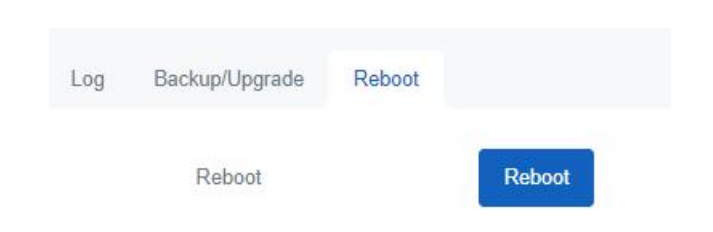

# <span id="page-27-0"></span>Appendix

# <span id="page-27-1"></span>Default Frequency

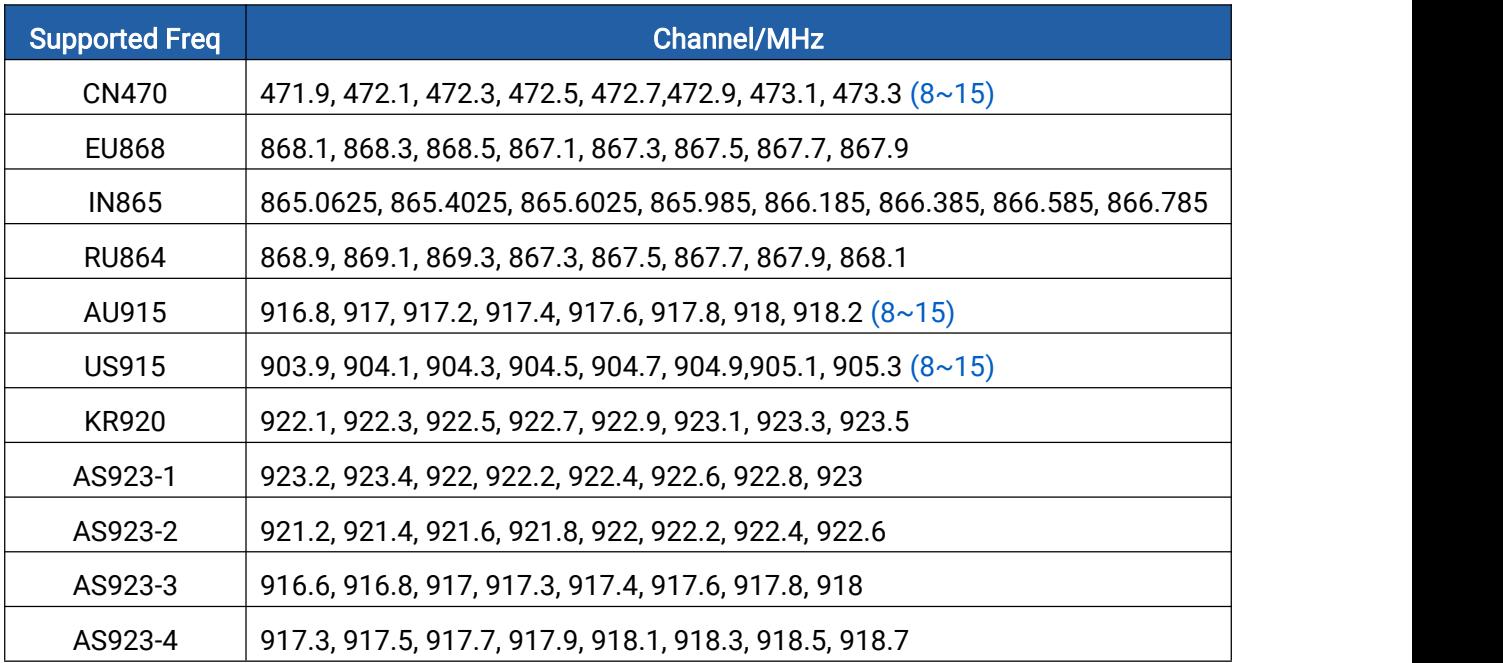

-END-